# **Funk-Überwachungssystem DSC-2040.app**

mit HDD-Rekorder & 4 PT-Kameras & App-Zugriff, H-265

# Bedienungsanleitung

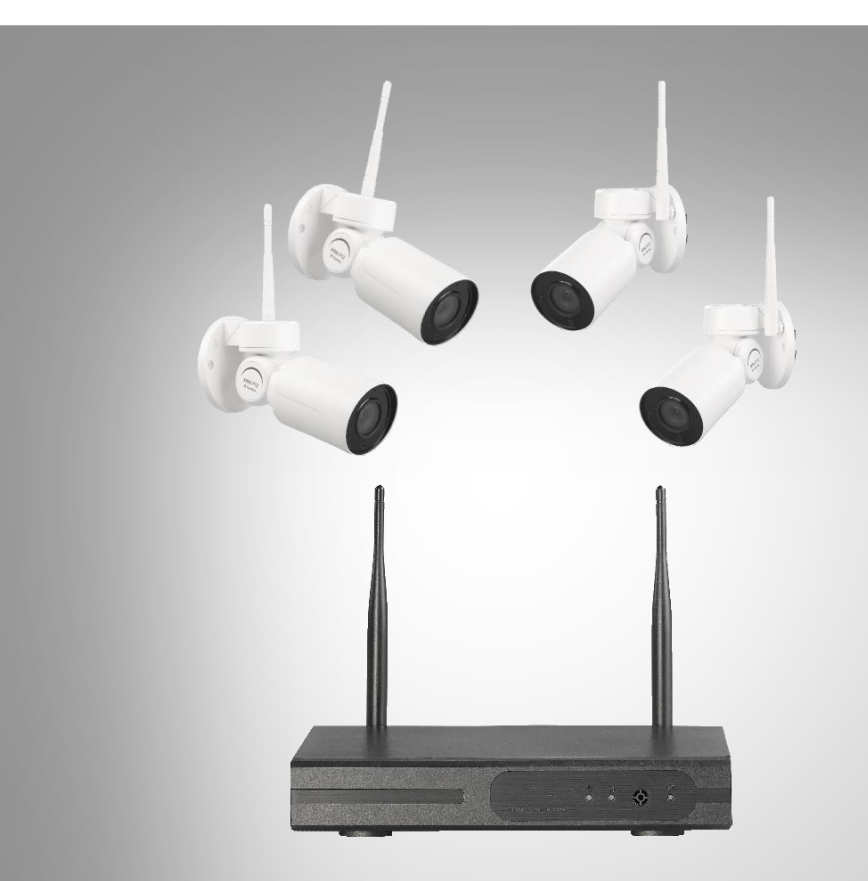

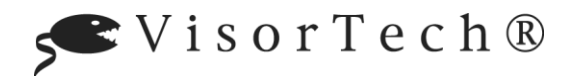

NX-4575-675

## Inhaltsverzeichnis

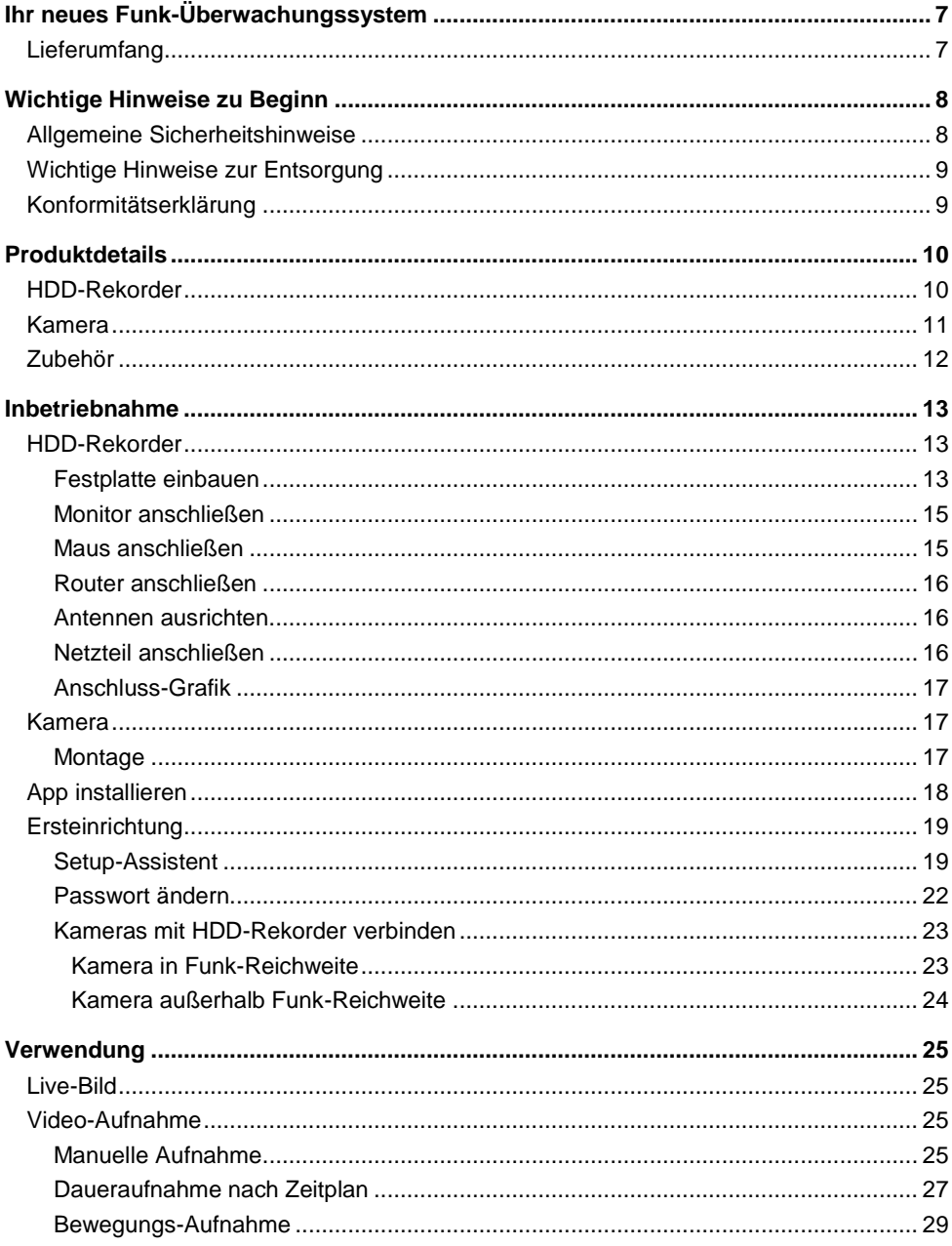

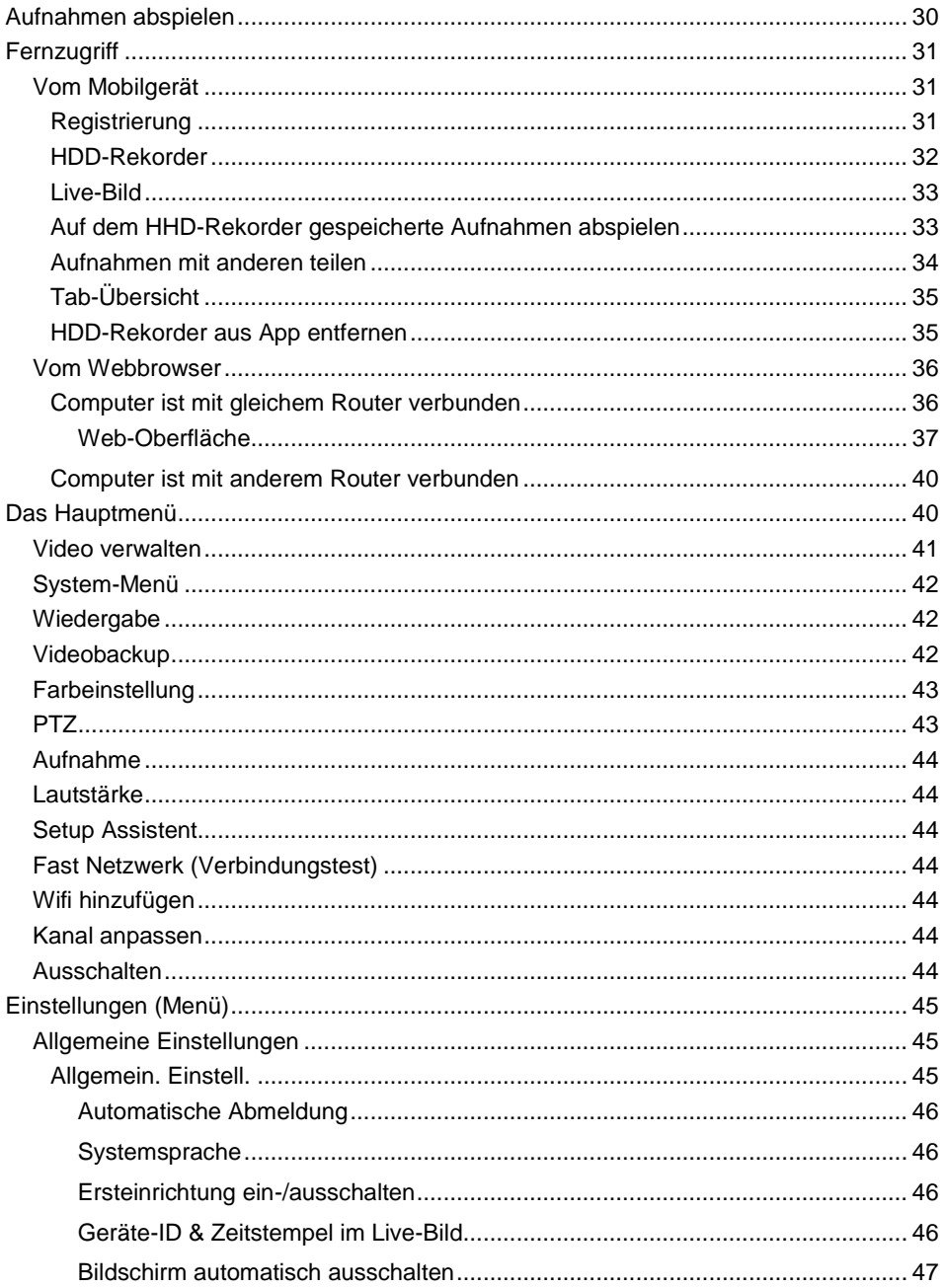

DE

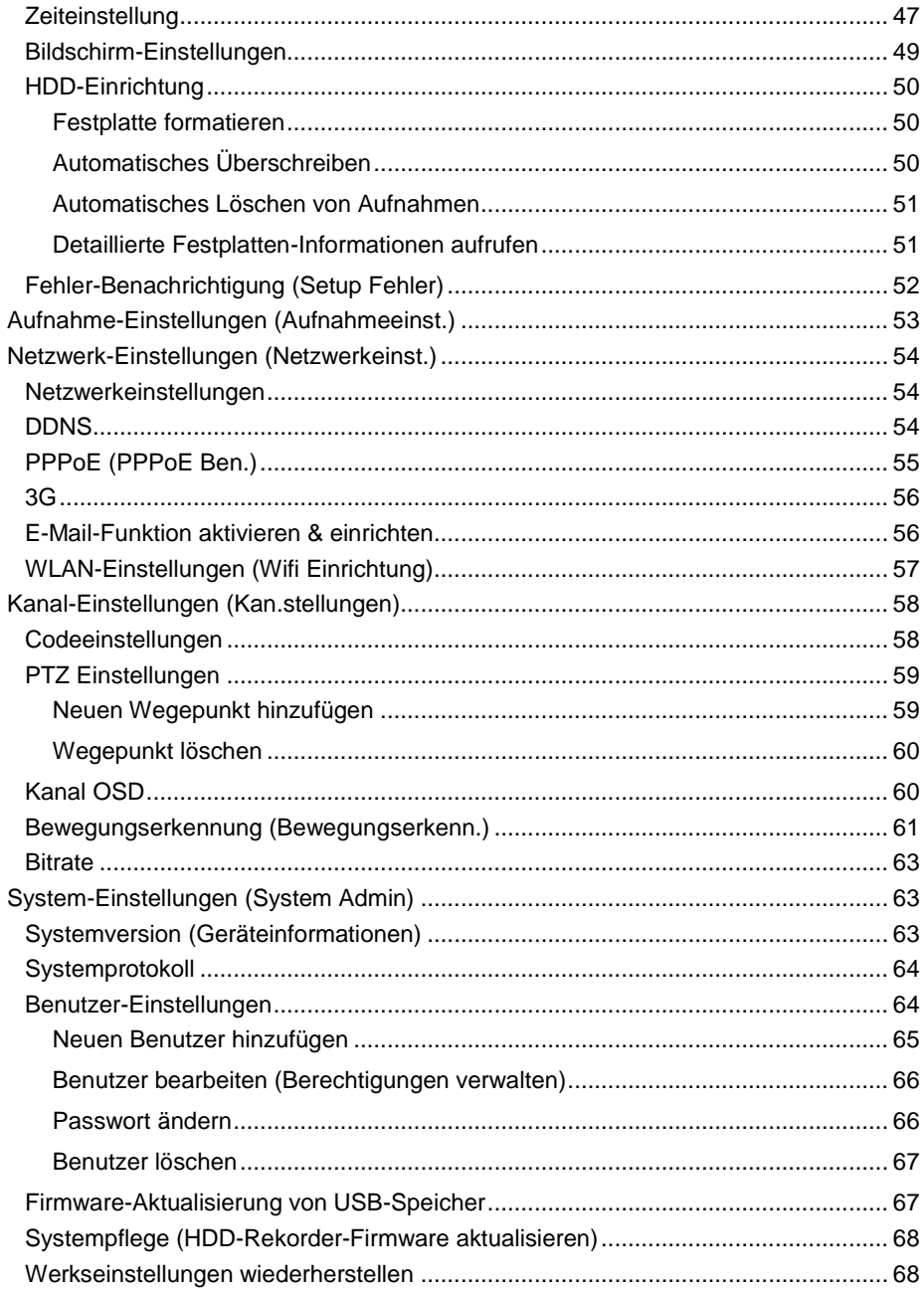

 $\overline{\mathbf{4}}$ 

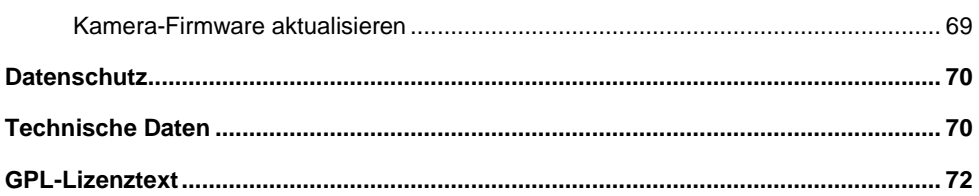

DE

Informationen und Antworten auf häufige Fragen (FAQs) zu vielen unserer Produkte sowie ggfs. aktualisierte Handbücher finden Sie auf der Internetseite:

## **[www.visor-tech.de](http://www.visor-tech.de/)**

Geben Sie dort im Suchfeld die Artikelnummer oder den Artikelnamen ein.

## <span id="page-6-0"></span>**Ihr neues Funk-Überwachungssystem**

#### **Sehr geehrte Kundin, sehr geehrter Kunde,**

vielen Dank für den Kauf dieses Funk-Überwachungssystems. Bauen Sie ein Überwachungsnetz auf, indem Sie die vier Kameras per Funk mit dem HDD-Rekorder verbinden. Zum Speichern der Aufnahmen kann eine bis zu 6 TB große SATA-Festplatte oder SSD eingebaut werden. Die Bilder der Kameras sind gestochen scharf, auf bei Nacht. Richten Sie die Kameras dank Pan & Tilt-Funktion aus der Ferne aus.

Bitte lesen Sie diese Bedienungsanleitung und befolgen Sie die aufgeführten Hinweise und Tipps, damit Sie Ihr neues Funk-Überwachungssystem optimal einsetzen können.

## <span id="page-6-1"></span>**Lieferumfang**

- HDD-Rekorder mit 2 externen Antennen
- Rekorder-Netzteil
- 4 x PT-Kamera inkl. Montagematerial (je 3 x Dübel, 3 x Schrauben)
- 4 x Kamera-Netzteil
- RJ45-Netzwerkkabel (LAN-Kabel)
- Rekorder-Maus
- Bedienungsanleitung

#### Zusätzlich benötigt:

- SATA Festplatte bis 4 TB (z.B. 1 TB: ZX-2312, 3 TB. ZX-2582, 4 TB: ZX-2628) oder: SSD Festplatte bis 4 TB (z.B. 500 GB: ZX-2643, 1 TB: ZX-2158)
- HDMI-Kabel (z.B. PX-8993) oder VGA-Kabel für Monitor
- Monitor mit VGA- oder HDMI-Anschluss

#### Empfohlene App:

 Um weltweit per Internet auf das Live-Bild Ihre Kameras zugreifen und manuell Fotos oder Videos aufnehmen zu können, benötigen Sie eine App. Wir empfehlen hierzu die kostenlose App **IP PRO3**.

#### Optionales Zubehör:

 USB-Hub mit eigener Stromversorgung für Videobackup oder System-Aktualisierungen (z.B. PX-4894)

## <span id="page-7-0"></span>**Wichtige Hinweise zu Beginn**

## <span id="page-7-1"></span>**Allgemeine Sicherheitshinweise**

- Diese Bedienungsanleitung dient dazu, Sie mit der Funktionsweise dieses Produktes vertraut zu machen. Bewahren Sie diese Anleitung daher gut auf, damit Sie jederzeit darauf zugreifen können.
- Geben Sie diese Anleitung gegebenenfalls an Nachbenutzer weiter.
- Bitte beachten Sie beim Gebrauch die Sicherheitshinweise.
- **Ein Umbauen oder Verändern des Produktes beeinträchtigt die Produktsicherheit.** Achtung Verletzungsgefahr!
- Alle Änderungen und Reparaturen an dem Gerät oder Zubehör dürfen nur durch den Hersteller oder von durch ihn ausdrücklich hierfür autorisierte Personen durchgeführt werden.
- Achten Sie darauf, dass das Produkt an einer Steckdose betrieben wird die leicht zugänglich ist, damit Sie das Gerät im Notfall schnell vom Netz trennen können.
- Behandeln Sie das Produkt sorgfältig. Es kann durch Stöße, Schläge oder Fall aus bereits geringer Höhe beschädigt werden.
- Halten Sie das Produkt fern von Feuchtigkeit und extremer Hitze.
- Ihre Kameras sind gegen starkes Strahlwasser geschützt. Tauchen Sie sie niemals in Wasser oder andere Flüssigkeiten.
- Tauchen Sie den HDD-Rekorder niemals in Wasser oder andere Flüssigkeiten.
- Öffnen Sie den HDD-Rekorder nie eigenmächtig, außer zum Einbaue einer SATA- oder SSD-Festplatte Führen Sie Reparaturen nie selbst aus!
- Öffnen Sie die Kameras nie eigenmächtig.
- Stellen Sie keine Gegenstände auf dem Rekorder ab. Stellen Sie keine mit Flüssigkeit gefüllten Gegenstände in die Nähe des Rekorders.
- Stellen Sie den HDD-Rekorder immer mit einem Freiraum zu allen Seiten und Freiraum nach oben auf einen trockenen, ebenen, festen und hitzeunempfindlichen Untergrund.
- Decken Sie den Rekorder während des Betriebs nicht ab. Halten Sie die Lüftungsöffnungen frei.
- Stecken Sie keine Gegenstände in die Geräteöffnungen.
- Verwenden Sie nur die mitgelieferten oder empfohlenen Zubehörteile.
- Reinigen Sie den Rekorder regelmäßig mit einem trockenen, weichen, fusselfreien Tuch von Staub und Schmutz.
- Schließen Sie das Gerät nur an die Stromversorgung an, wenn die Netzspannung mit dem auf dem Gerät angegebenen Wert übereinstimmt.
- Beachten Sie bei Ihren Aufnahmen in Ihrem Interesse das Recht am eigenen Bild und am gesprochenen Wort von anderen.
- Beachten Sie die nationalen und örtlichen Gesetze.
- Fassen Sie den Stecker nie mit nassen Händen an. Betreiben Sie den HDD-Rekorder nicht im Freien oder in Räumen mit hoher Luftfeuchtigkeit.
- Wenn Sie den Stecker aus der Steckdose herausziehen wollen, ziehen Sie immer direkt am Stecker. Ziehen Sie niemals am Kabel, es könnte beschädigt werden. Transportieren Sie das Gerät zudem niemals am Kabel.
- Überprüfen Sie das Gerät vor jeder Inbetriebnahme auf Beschädigungen. Wenn das Gerät, das Kabel oder der Stecker sichtbare Schäden aufweisen, darf das Gerät nicht

benutzt werden. Verwenden Sie das Gerät nicht, wenn es eine Fehlfunktion hatte oder heruntergefallen ist.

- Achten Sie darauf, dass das Stromkabel nicht geknickt, eingeklemmt, überfahren wird oder mit Hitzequellen oder scharfen Kanten in Berührung kommt. Es darf außerdem nicht zur Stolperfalle werden.
- Benutzen Sie nach Möglichkeit keine Verlängerungskabel. Falls dies unumgänglich ist, benutzen Sie nur GS-geprüfte, spritzwassergeschützte, einfache Verlängerungskabel (keine Mehrfachsteckdosen), die für die Leistungsaufnahme des Geräts ausgelegt sind.
- Stellen Sie vor dem Anschließen an die Stromversorgung sicher, dass die auf dem Typenschild angegebene elektrische Spannung mit der Spannung Ihrer Steckdose übereinstimmt. Benutzen Sie nur Steckdosen mit Schutzkontakt.
- Bitte verwenden Sie das Produkt nur in seiner bestimmungsgemäßen Art und Weise. Eine anderweitige Verwendung führt eventuell zu Beschädigungen am Produkt oder in der Umgebung des Produktes.
- Das Gerät ist ausschließlich für den Haushaltsgebrauch oder ähnliche Verwendungszwecke bestimmt. Es darf nicht für gewerbliche Zwecke verwendet werden!
- Benutzen Sie das Gerät niemals nach einer Fehlfunktion, z.B. wenn das Gerät ins Wasser oder heruntergefallen ist oder auf eine andere Weise beschädigt wurde.
- Der Hersteller übernimmt keine Verantwortung bei falschem Gebrauch, der durch Nichtbeachtung der Gebrauchsanleitung zustande kommt.
- Technische Änderungen und Irrtümer vorbehalten.

## <span id="page-8-0"></span>**Wichtige Hinweise zur Entsorgung**

Dieses Elektrogerät gehört nicht in den Hausmüll. Für die fachgerechte Entsorgung wenden Sie sich bitte an die öffentlichen Sammelstellen in Ihrer Gemeinde. Einzelheiten zum Standort einer solchen Sammelstelle und über ggf. vorhandene Mengenbeschränkungen pro Tag / Monat / Jahr entnehmen Sie bitte den Informationen der jeweiligen Gemeinde.

## <span id="page-8-1"></span>**Konformitätserklärung**

Hiermit erklärt PEARL.GmbH, dass sich das Produkt NX-4575-675 in Übereinstimmung mit der Ökodesignrichtlinie 2009/125/EG, der RoHS-Richtlinie 2011/65/EU, der EMV-Richtlinie 2014/30/EU, der Niederspannungsrichtlinie 2014/35/EU und der Funkanlagen-Richtlinie 2014/53/EU befindet.

Kukan, A.

Qualitätsmanagement Dipl. Ing. (FH) Andreas Kurtasz

Die ausführliche Konformitätserklärung finden Sie unter www.pearl.de/support. Geben Sie dort im Suchfeld die Artikelnummer NX-4575 ein.

 $\epsilon$ 

## <span id="page-9-1"></span><span id="page-9-0"></span>**Produktdetails HDD-Rekorder**

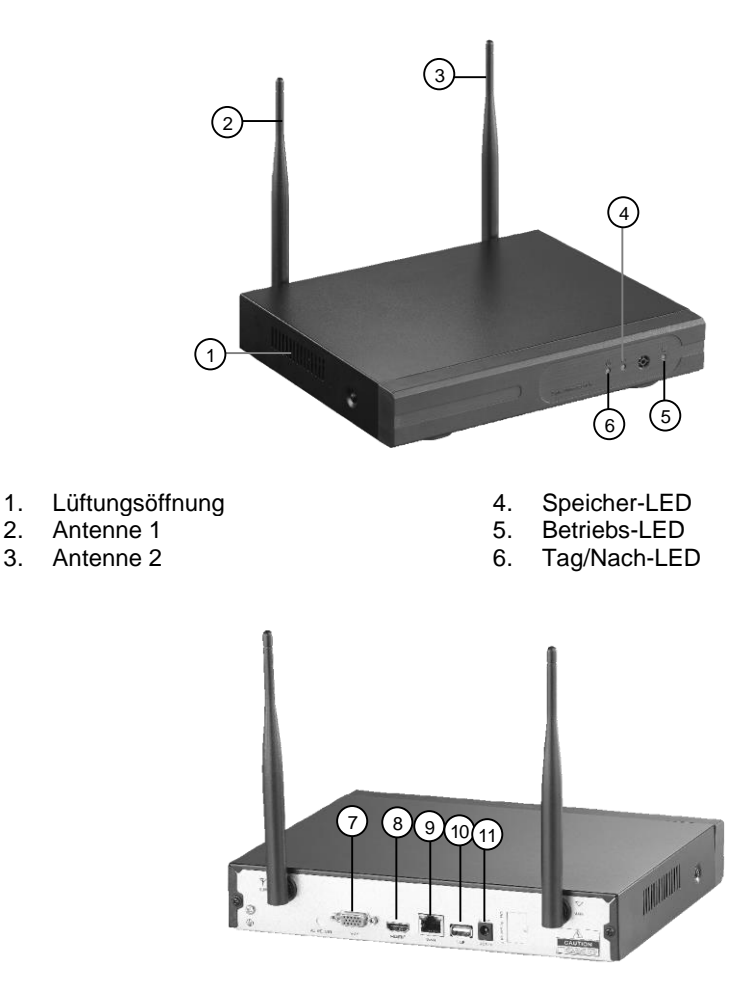

- 
- 8. HDMI-Buchse
- 9. RJ45-Buchse (Ethernet)
- 7. VGA-Buchse 10. USB-Buchse 10. USB-Buchse 10. USB-Buchse 11. Strombuchse
	-

## <span id="page-10-0"></span>**Kamera**

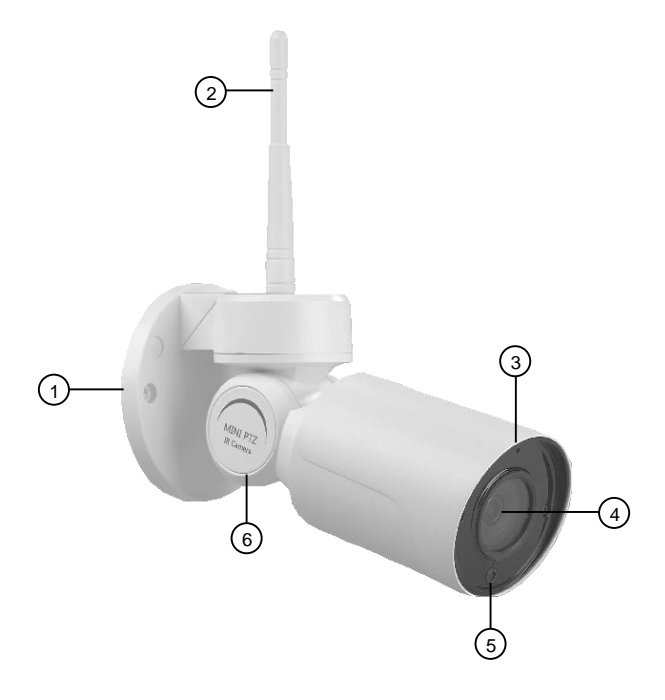

- 
- 
- 
- 1. Halterung **1. Halterung 1. Kamera-Linse**
- 2. Antenne 12. Sewegungs-Sensor
- 3. IR-LED 6. Gelenk-Motor

## <span id="page-11-0"></span>**Zubehör**

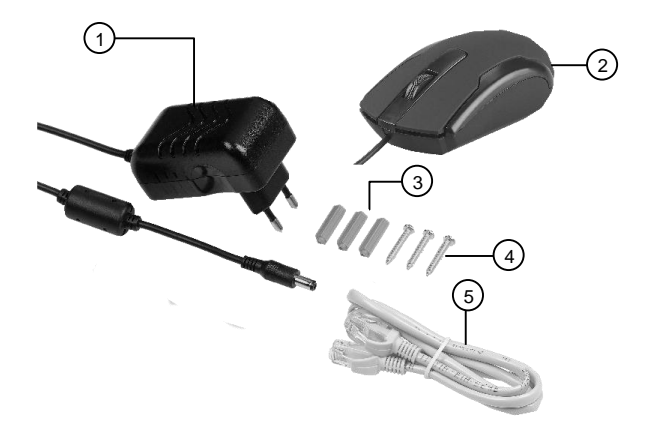

- 
- 1. Netzteil 1. Schrauben 1. Schrauben 2. Rekorder-Maus 1. Schrauben 1. Schrauben 2. LAN-Kabel 2. Rekorder-Maus<br>3. Dübel
- 3. Dübel
- 
- 

## <span id="page-12-0"></span>**Inbetriebnahme**

## <span id="page-12-1"></span>**HDD-Rekorder**

## <span id="page-12-2"></span>**Festplatte einbauen**

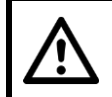

#### *ACHTUNG!*

*Während des Ein- oder Ausbaus einer Festplatte darf der HDD-Rekorder nicht mit der Stromversorgung verbunden sein.*

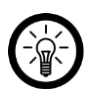

#### *HINWEIS:*

*Die Festplatte darf über eine maximale Speicherkapazität von 6 TB verfügen und muss in FAT32 formatiert sein. Die End-Formatierung zur Strukturbildung erfolgt über das Einstellungs-Menü des HDD-Recorders.*

- 1. Trennen Sie gegebenenfalls sämtliche Kabel vom HDD-Rekorder.
- 2. Klappen Sie die Antennen ein, so dass sie horizontal am HDD-Rekorder anliegen.
- 3. Nehmen Sie einen Kreuzschlitz-Schraubendreher und öffnen Sie die schwarzen Gehäuse-Schrauben an den Seiten und auf der Rückseite des HDD-Rekorders.

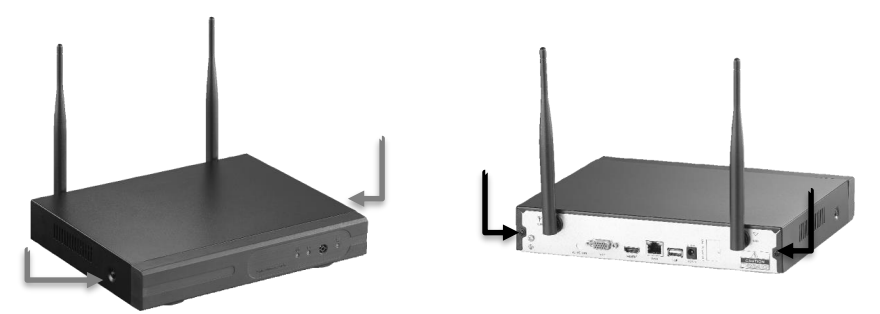

- 4. Ziehen Sie das Gehäuse nach hinten ab.
- 5. Verbinden Sie die SATA- oder SSD-Festplatte (bis 4 TB) mit dem Strom-(15-Pin-Stecker, breit) und dem Daten-Kabel (7-Pin-Stecker,schmal) des HDD-Rekorders.

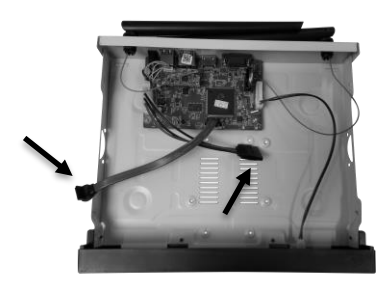

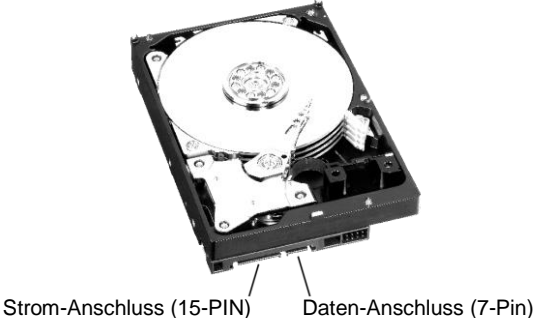

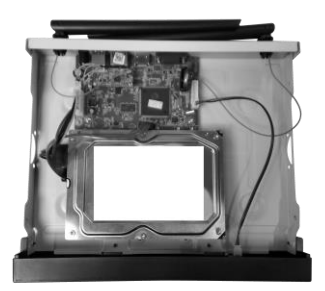

6. Platzieren Sie die Festplatte so, dass die Schraublöcher auf der Unterseite der Festplatte passend auf den Schraublöchern des HDD-Rekorders liegen.

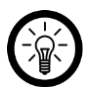

*HINWEIS:*

*Je nach Größe und Form der Festplatte liegen andere Schraublöcher aufeinander.*

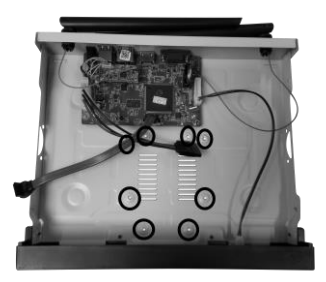

- 7. Führen Sie von unten vier geeignete Festplatten-Schrauben (nicht im Lieferumfang enthalten) durch die passenden Schraublöcher und schrauben Sie die Festplatte fest.
- 8. Schieben Sie von hinten das Gehäuse wieder passend auf den HDD-Rekorder und schrauben Sie es mit den schwarzen Gehäuse-Schrauben wieder fest.

#### <span id="page-14-0"></span>**Monitor anschließen**

Verbinden Sie das Ausgabe-Gerät (Computer-Monitor, Notebook, etc.) mit Hilfe eines entsprechenden Kabels mit der VGA- oder HDMI-Buchse des HDD-Rekorders.

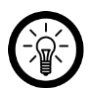

#### *HINWEIS:*

*Das Bild der Kameras kann über die App auch auf Ihrem Mobilgerät angezeigt werden.*

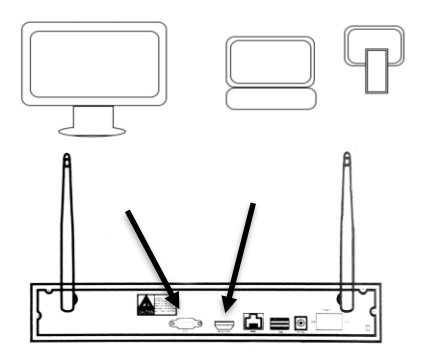

#### <span id="page-14-1"></span>**Maus anschließen**

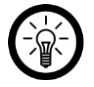

#### *HINWEIS:*

*Falls Sie gleichzeitig einen USB-Speicher für Backups anschließen möchten, verbinden Sie einen aktiven USB-Hub mit der USB-Buchse des HDD-Rekorders. Schließen Sie die Maus dann an einen freien Steckplatz des USB-Hubs an.*

Verbinden Sie die Rekorder-Maus mit der USB-Buchse auf der Rückseite des HDD-Rekorders.

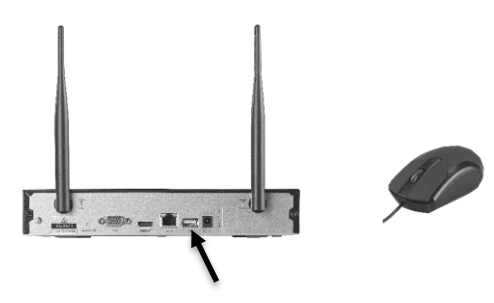

#### <span id="page-15-0"></span>**Router anschließen**

Verbinden Sie das mitgelieferte RJ45-Kabel mit Ihrem Router und der RJ45-Buchse des HDD-Rekorders.

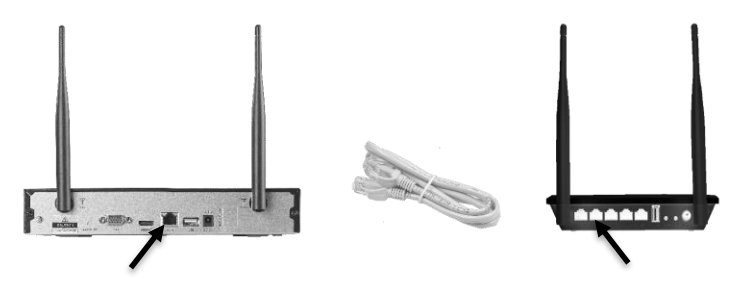

#### <span id="page-15-1"></span>**Antennen ausrichten.**

Stellen Sie die Antennen auf der Rückseite des HDD-Rekorders auf.

#### <span id="page-15-2"></span>**Netzteil anschließen**

Verbinden Sie das mitgelieferte Rekorder-Netzteil mit der Strombuchse des HDD-Rekorders und einer geeigneten Steckdose. Der HDD-Rekorder fährt mit einem Signalton hoch, die Betriebs-LED leuchtet.

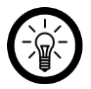

#### *HINWEIS:*

*Ist der verbundene Monitor eingeschaltet, wird dort nach kurzer Zeit das Startmenü angezeigt.*

Falls der Monitor eingeschaltet ist, wird dort nun das Menü angezeigt.

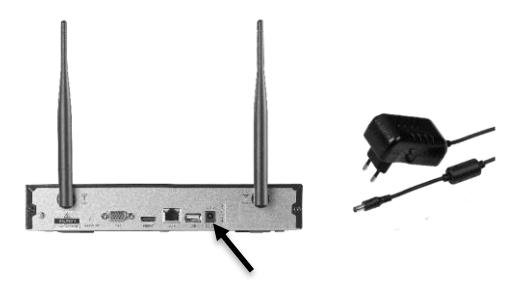

#### <span id="page-16-0"></span>**Anschluss-Grafik**

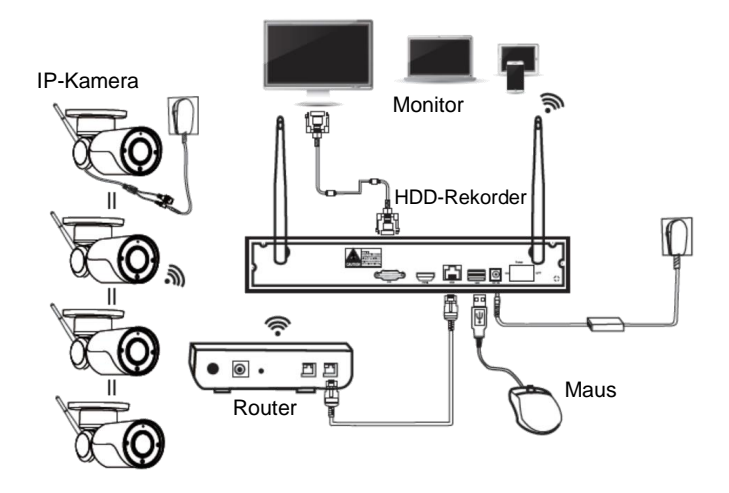

## <span id="page-16-1"></span>**Kamera**

### <span id="page-16-2"></span>**Montage**

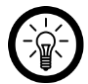

*HINWEIS:*

*Beachten Sie bei der Wahl der Montageorte der Kameras bitte folgende Punkte:*

- *● Die Kamera ist gegen starkes Strahlwasser geschützt. Sie ist für die Montage im Innen- und Außenbereich geeignet.*
- *● Es sollte sich eine geeignete Steckdose in Reichweite des Kamera-Netzteils befinden.*
- *Achten Sie darauf, dass sich möglichst keine Störquellen (z.B. Mikrowelle, Satellitenkabel, Bluetooth- oder WLAN-Lautsprecher, andere WLAN-Geräte) in der Nähe bzw. zwischen HDD-Rekorder und Kamera befinden.*
- *Beton- und Stahlwände dämpfen das Funksignal.*
- 1. Nehmen Sie die Halterung als Schablone und zeichnen Sie an der gewünschten Stelle drei Bohrlöcher ein.

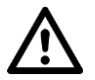

#### *ACHTUNG!*

*Achten Sie darauf, dass an der gewählten Bohrstelle keine Leitungen oder Rohre verlaufen. Dies kann zu Verletzungen oder Umgebungsschäden führen!*

2. Bohren Sie an den markierten Stellen drei Löcher. Setzen Sie die Dübel in die Bohrlöcher ein.

#### **DE**

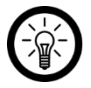

*HINWEIS:*

*Bitte beachten Sie, dass das mitgelieferte Montagematerial für den gewünschten Anbringungsort möglicherweise nicht geeignet ist. Passendes Montagematerial erhalten Sie im Baumarkt.*

- 3. Führen Sie das Anschlusskabel der Kamera durch die Kameraführung der Halterung. Schrauben Sie die Kamera dann fest an.
- 4. Richten Sie die Antennen im Uhrzeigersinn zur nächsten Kamera aus.

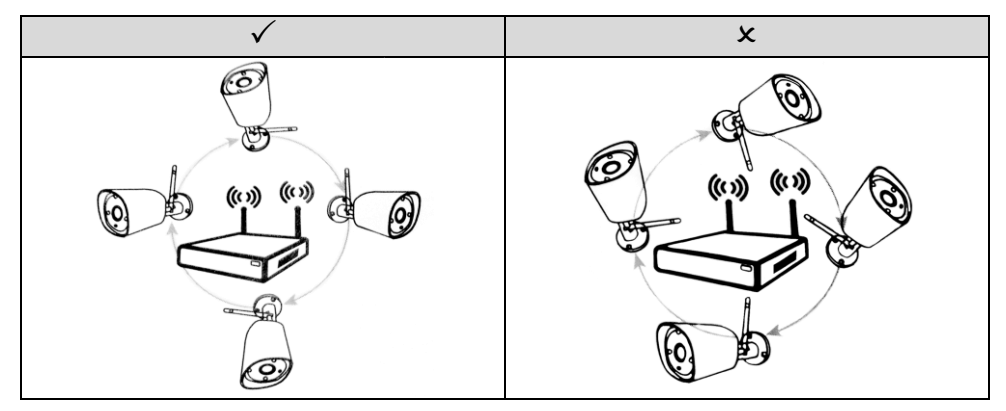

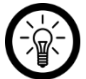

*HINWEIS:*

*Achten Sie darauf, dass die Schutzabdeckung der RESET-Taste geschlossen und dicht ist.*

5. Schließen Sie das Kamera-Netzteil an Ihre Kamera und eine geeignete Steckdose an.

## <span id="page-17-0"></span>**App installieren**

Zum weltweiten Zugriff auf das Live-Bild Ihrer Kameras benötigen Sie eine App, die eine Verbindung zwischen Ihrem Überwachungs-System und Ihrem Mobilgerät herstellen kann. Wir empfehlen hierzu die kostenlose App **IP Pro3**. Suchen Sie diese im Google Play Store (Android) oder App-Store (iOS) und installieren Sie sie auf Ihrem Mobilgerät.

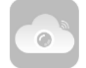

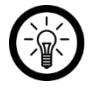

#### *HINWEIS:*

*Im Setup-Wizard des HDD-Rekorders wird der QR-Code der App angezeigt, so dass diese auch mit Hilfe einer entsprechenden QR-Scan-App installiert werden kann.*

## <span id="page-18-0"></span>**Ersteinrichtung**

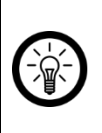

#### *HINWEIS:*

*Klicken Sie in ein Eingabefeld, um die Tastatur einzublenden. Geben Sie ein Zeichen ein, indem Sie mit der Maus darauf klicken.*

*Blenden Sie die Tastatur wieder aus, indem Sie auf eine beliebige Stelle außerhalb der Tastatur klicken.*

#### <span id="page-18-1"></span>**Setup-Assistent**

- 1. Schalten Sie den an den HDD-Rekorder angeschlossenen Monitor ein.
- 2. Stellen Sie sicher, dass die Rekorder-Maus an den HDD-Rekorder angeschlossen ist.
- 3. Verbinden Sie den HDD-Rekorder gegebenenfalls mit der Stromversorgung. Warten Sie, bis er hochgefahren ist.

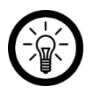

#### *HINWEIS:*

*Sollte ein Melde-Fenster bezüglich der fehlenden Formatierung der Festplatte angezeigt werden, klicken Sie auf Okay.*

- 4. Das Anmelde-Fenster wird eingeblendet. Geben Sie im ersten Feld (**Benutzername**) den Benutzernamen **admin** ein.
- 5. Lassen Sie das zweite Feld (**Kennwort**) leer und klicken Sie auf **Okay**.
- 6. Der Setup-Assistent wird geöffnet.

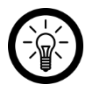

#### *HINWEIS:*

*Falls Sie die App IP Pro3 noch nicht auf Ihrem Mobilgerät installiert haben: Scannen Sie mit Ihrem Mobilgerät den entsprechenden QR-Code (Android oder iOS) und installieren Sie die App.*

7. Klicken Sie im Setup-Wizard-Fenster auf **Weiter**.

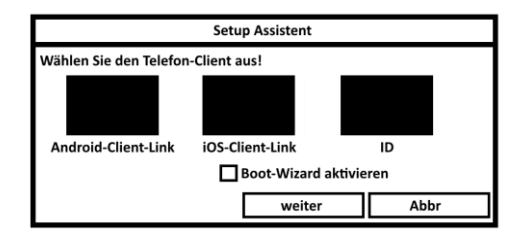

8. Stellen Sie den gewünschten WLAN-Kanal ein. Klicken Sie dann auf **Weiter**.

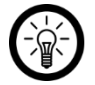

#### *HINWEIS:*

*Klicken Sie auf die Schaltfläche Adaptiver Kanal, um den besten freien Kanal für Ihr Überwachungs-System zu finden. Dies kann einige Augenblicke dauern. Der beste freie Kanal wird automatisch übernommen. Klicken Sie in der Erfolgsmeldung auf OK.*

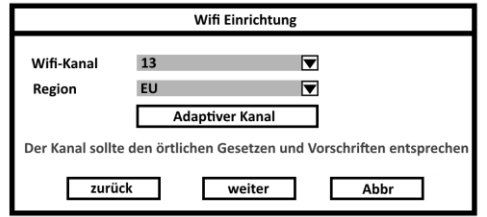

- 9. Bestätigen Sie, dass der gewählte WLAN-Kanal konform mit den örtliche Gesetzen ist. Klicken Sie hierzu im Meldefenster auf **Ja**.
- 10. Stellen Sie die gewünschten Werte zu Zeitzone, Uhrzeit und Datum ein. Tragen Sie für Deutschland z.B. die Zeitzone +02:00 ein. Klicken Sie dann auf **Weiter**.

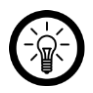

*HINWEIS:*

*Setzen Sie ein Häkchen bei Netzwerkzeit, wenn Sie möchten, dass Uhrzeit und Datum automatisch vom Router bezogen werden.*

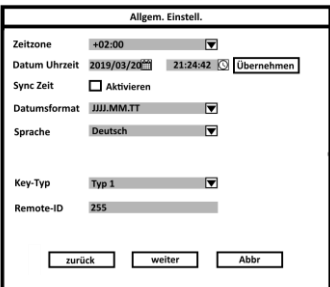

11. Die Netzwerkverbindung des HDD-Rekorders wird geprüft. Dies kann einige Augenblicke dauern. Ist die Verbindung zum Router in Ordnung, wird die Meldung **Netzwerk ok** angezeigt. Klicken Sie dann unten auf **Weiter**.

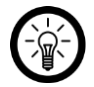

*HINWEIS:*

*Sollte dies nicht der Fall sein, gehen Sie vor wie folgt:*

- *1. Stellen Sie sicher, dass Ihr Router mit dem HDD-Rekorder verbunden ist und die Stecker richtig in den Buchsen stecken.*
- *2. Überprüfen Sie den Status des Routers. Dieser sollte eingeschaltet und mit dem Internet verbunden sein.*
- *3. Stellen Sie sicher, dass die Funktion DCHP am Router aktiviert ist. Ziehen Sie hierfür die Anleitung Ihres Routers zu Rate.*
- *4. Klicken Sie dann oben bei Netzwerk auf die Schaltfläche Automatisch.*

*Sollte auch dies zu keinem Erfolg führen, klicken Sie oben bei Netzwerk auf die Schaltfläche Manuell. Tragen Sie dann die geforderten Daten manuell ein. Diese finden Sie im Menü Ihres Routers. Ziehen Sie hierfür die Anleitung Ihres Routers zu Rate.*

*Sollte immer noch keine Verbindung hergestellt werden können, klicken Sie bei Netzdiagnose auf die Schaltfläche Diagnose.*

- 12. Die verbundenen Festplatten werden angezeigt. Setzen Sie bei Ihrer Festplatte ein Häkchen in der Spalte **Format**. Klicken Sie dann unten auf die Schaltfläche **Format**.
- 13. Bestätigen Sie den Vorgang mit **Ja**. Die Festplatte wird formatiert, alle darauf befindlichen Daten werden dabei unwiederbringlich gelöscht.
- 14. Warten Sie bis die Formatierung abgeschlossen ist (Balken zeigt 100 % an). Klicken Sie in der Erfolgsmeldung auf **Okay**.
- 15. Der Status der Festplatte wird nun mit **Formatiert** angezeigt. Klicken Sie unten rechts auf **Fertig**.

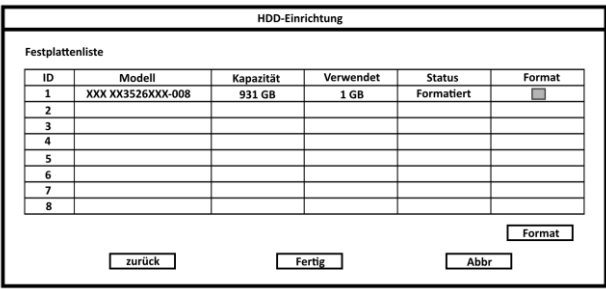

16. Die Einstellungen werden gespeichert. Dies kann einige Augenblicke dauern.

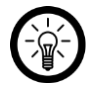

#### *HINWEIS:*

*Die Kameras verbinden sich automatisch mit dem HDD-Rekorder, nachdem beide Geräte mit Strom versorgt werden. Das Live-Bild wird nach kurzer Zeit am Monitor angezeigt.*

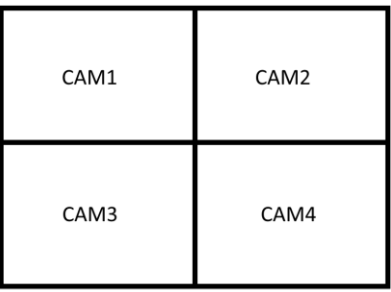

#### <span id="page-21-0"></span>**Passwort ändern**

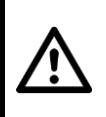

*ACHTUNG!*

*Ändern Sie nach der ersten Anmeldung unverzüglich das Passwort, um unberechtigten Dritten den Zugriff auf Ihr Überwachungssystem zu verwehren!*

- 1. Fahren Sie mit der Maus auf einen beliebigen, freien Punkt des Bildschirms und drücken Sie die rechte Maus-Taste. Das Options-Menü wird angezeigt.
- 2. Wählen Sie den Menüpunkt **Menü** aus.
- 3. Klicken Sie oben auf den Tab **System Admin**.
- 4. Klicken Sie links auf den Menüpunkt **Benutzer**.
- 5. Klicken Sie in der Spalte auf den Benutzer, dessen Passwort Sie ändern möchten (**admin**).

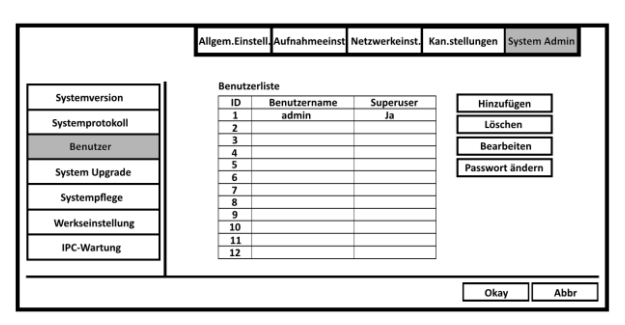

6. Klicken Sie rechts auf die Schaltfläche **Passwort ändern**. Das Fenster zur Passwort-Änderung wird geöffnet.

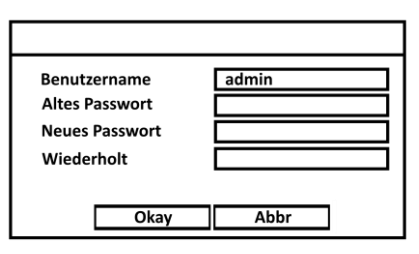

- 7. Geben Sie im zweiten Feld (**Altes Passwort**) das aktuelle Passwort ein (leer lassen).
- 8. Legen Sie im dritten Feld (**Neues Passwort**) ein neues Passwort an. Geben Sie dieses im Feld darunter (**Wiederholt**) erneut ein.

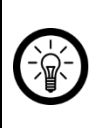

*HINWEIS:*

*Notieren Sie sich das Passwort an einem sicheren Ort. Sollten Sie Ihr Passwort einmal vergessen haben, kontaktieren Sie bitte den Kundenservice. Das Passwort kann nur durch den Hersteller zurückgesetzt werden.*

- 9. Schließen Sie die Passwort-Änderung ab, indem Sie im Einstellungs-Fenster auf **Okay** klicken.
- 10. Schließen Sie das Einstellungs-Menü, indem Sie unten auf **Okay** klicken

### <span id="page-22-0"></span>**Kameras mit HDD-Rekorder verbinden**

#### <span id="page-22-1"></span>**Kamera in Funk-Reichweite**

Die mitgelieferten Kameras verbinden sich nach dem Einschalten automatisch mit dem HDD-Rekorder. Die unten aufgeführte Beschreibung ist dafür gedacht, wenn Sie weitere Kameras hinzufügen möchten.

- 1. Verbinden Sie das Kamera-Netzteil mit der Strombuchse des Kamera-Anschlusskabels und einer geeigneten Steckdose.
- 2. Fahren Sie mit der Maus auf einen beliebigen, freien Punkt des Bildschirms und drücken Sie die rechte Maus-Taste. Das Options-Menü wird angezeigt. Wählen Sie den Menüpunkt **Video verwalten** aus. Das Video-Verwaltungs-Fenster wird geöffnet.

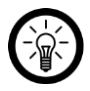

#### *HINWEIS:*

*Oder klicken Sie auf eines der "leeren" Live-Bilder und dann unten rechts auf das eingeblendete Plus-Symbol.*

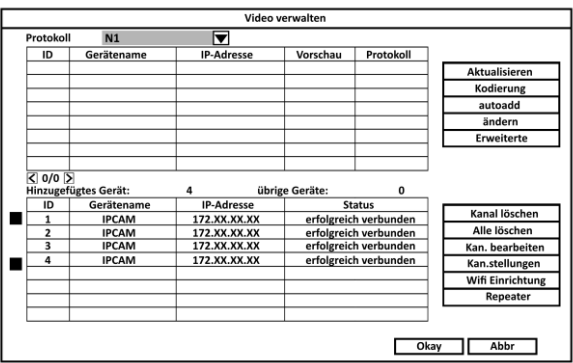

3. Versetzen Sie die neue Kamera in den Kopplungs-Modus, indem Sie die Reset-Taste 5 Sekunden gedrückt halten.

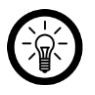

#### *HINWEIS:*

*Wie man Kameras in den Kopplungs-Modus versetzt, ist von Modell zu Modell unterschiedlich. Nehmen Sie die Bedienungsanleitung der Kamera zu Hilfe.*

- 4. In der oberen Liste werden alle in der Umgebung gefundenen Kameras angezeigt. Stellen Sie oben das von der Kamera verwendete Protokoll ein (Standard: N1).
- 5. Klicken Sie auf **Aktualisieren** und dann auf die gewünschte Kamera.
- 6. Klicken Sie oben rechts auf die Option **autoadd**.
- 7. Klicken Sie im Melde-Fenster auf **Ja**.
- 8. Klicken Sie im Bestätigungs-Fenster auf **Ja**. Die Kameras werden mit dem HDD-Rekorder verbunden. Dies kann einige Augenblicke dauern.
- 9. Nach erfolgreicher Verbindung, werden die Kameras in der unteren Tabelle gelistet. Das Live-Bild der Kameras wird im Hintergrund angezeigt.
- 10. Schließen Sie das Video-Verwaltungs-Fenster, indem Sie unten auf **Okay** klicken.

#### <span id="page-23-0"></span>**Kamera außerhalb Funk-Reichweite**

Sollte sich eine der Kameras außerhalb der Reichweite des HDD-Rekorders befinden, verknüpfen Sie sie einfach mit einer Kamera, die sich innerhalb der Reichweite des HDD-Rekorders befindet. Gehen Sie dabei vor wie folgt:

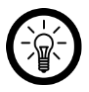

#### *HINWEIS:*

*Kamera 1: außerhalb der Reichweite des HDD-Rekorders Kamera 2: in Reichweite des HDD-Rekorders*

*Das Signal von Kamera 1 wird an Kamera 2 und von dort aus an den HDD-Rekorder gesendet.*

- 1. Fahren Sie mit der Maus auf einen beliebigen, freien Punkt des Bildschirms und drücken Sie die rechte Maus-Taste. Das Options-Menü wird angezeigt.
- 2. Wählen Sie den Menüpunkt **Video verwalten** aus.
- 3. Geben Sie gegebenenfalls im Feld **Kennwort** Ihr Passwort ein.
- 4. Das Video-Verwaltungs-Fenster wird geöffnet.

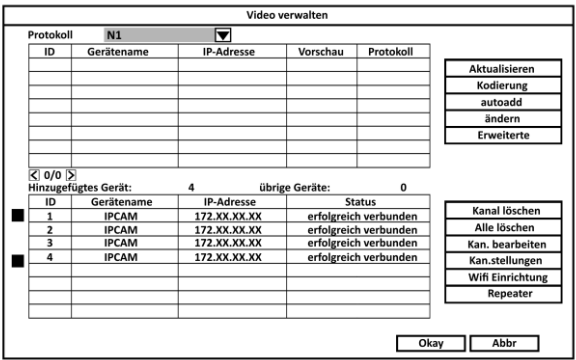

- 5. Notieren Sie sich den Kanal der Kamera, die sich außerhalb der Reichweite des HDD-Rekorders befindet.
- 6. Klicken Sie unten rechts auf die Option **Repeater**.
- 7. Klicken Sie neben dem Kanal einer Kamera, die sich innerhalb der Reichweite des HDD-Rekorders befindet, auf das Plus-Symbol.
- 8. Fügen Sie den Kanal der Kamera, die sich außerhalb der Reichweite des HDD-Rekorders befindet, hinzu.
- 9. Speichern Sie die Einstellung, indem Sie unten auf **Übernehmen** klicken.
- 10. Klicken Sie dann auf **Aktualisieren**.
- 11. Schließen Sie das Video-Verwaltungs-Fenster, indem Sie unten auf **OK** klicken.

## <span id="page-24-0"></span>**Verwendung**

## <span id="page-24-1"></span>**Live-Bild**

Das Live-Bild der Kameras wird Ihnen nach der Verbindung immer angezeigt. Sobald es im Bereich der Kamera dunkel wird, schaltet sie automatisch auf Nachtsicht um.

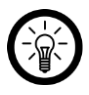

#### *HINWEIS:*

*Um das Bild einer Kamera auf dem ganzen Bildschirm anzuzeigen, fahren Sie mit dem Mauszeiger auf das entsprechende Live-Bild und klicken Sie zweimal die linke Maus-Taste. Wiederholen Sie den Vorgang, um wieder zur kleinen Darstellung zurückzukehren.*

Im Live-Bild können Sie weitere Einstellungs-Optionen für die jeweilige Kamera aufrufen, indem Sie mit dem Mauszeiger auf das Kamerabild fahren und die linke Maus-Taste drücken:

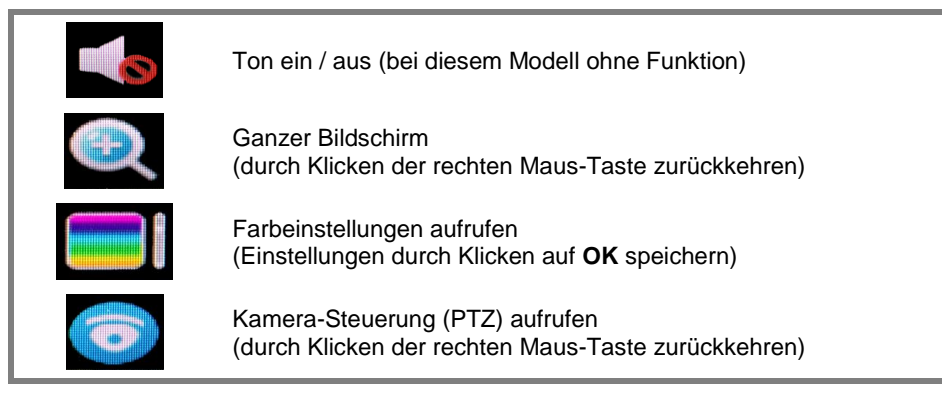

## <span id="page-24-2"></span>**Video-Aufnahme**

Ihnen stehen drei Aufnahme-Möglichkeiten zur Verfügung:

- Manuelle Aufnahme
- Daueraufnahme nach Zeitplan
- Bewegungs-Aufnahme

Die Aufnahmen werden auf der eingesetzten Festplatte gespeichert und könne jederzeit abgespielt werden (siehe Abschnitt **Aufnahmen abspielen**).

## <span id="page-24-3"></span>**Manuelle Aufnahme**

#### **Aufnahme starten**

- 1. Rufen Sie am Monitor das Options-Menü auf, indem Sie die rechte Maus-Taste drücken.
- 2. Wählen Sie den Menüpunkt **Aufnahme** aus.

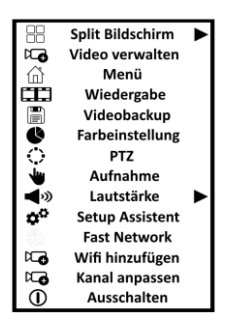

3. Setzen Sie ein Häkchen bei den Kamera-Kanälen, auf denen Sie eine Aufnahme starten möchten.

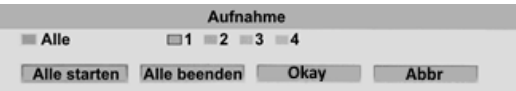

4. Klicken Sie unten auf **Okay**.

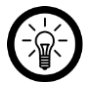

#### *HINWEIS:*

*Falls Sie auf allen Kamera-Kanälen aufnehmen möchten, klicken Sie auf Alle starten.*

5. Die Aufnahme startet kurz darauf. Im Live-Bild der entsprechenden Kamera wird neben dem WLAN-Symbol ein roter Punkt angezeigt.

#### **Aufnahme beenden**

- 1. Rufen Sie am Monitor das Options-Menü auf, indem Sie die rechte Maus-Taste drücken.
- 2. Wählen Sie den Menüpunkt **Aufnahme** aus.

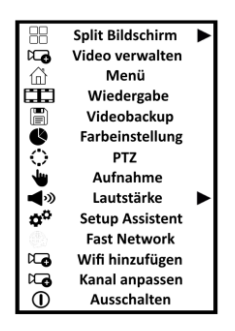

3. Entfernen Sie das Häkchen bei der Kamera, deren Aufnahme Sie beenden möchten.

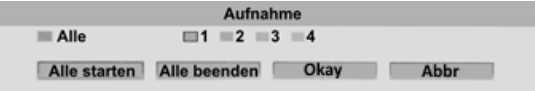

4. Klicken Sie unten auf **Okay**.

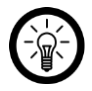

#### *HINWEIS:*

*Falls Sie die Aufnahme auf allen Kameras beenden möchten, klicken Sie auf Alle beenden.*

5. Die Aufnahme wird kurz darauf beendet. Der rote Punkt im Live-Bild verschwindet.

#### <span id="page-26-0"></span>**Daueraufnahme nach Zeitplan**

*HINWEIS:*

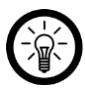

*Der Zeitplan kann immer nur für eine Kamera erstellt werden. Sie haben jedoch die Möglichkeit, einen erstellten Zeitplan für andere Kameras zu kopieren. Klicken Sie hierzu auf die Schaltfläche Kopieren und setzen Sie dann bei den Kameras ein Häkchen, für die dieser Zeitplan kopiert werden soll.*

- 1. Rufen Sie am Monitor das Options-Menü auf, indem Sie die rechte Maus-Taste drücken.
- 2. Wählen Sie den Menüpunkt **Menü** aus.

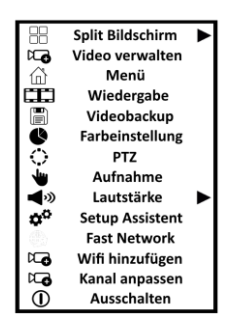

- 3. Klicken Sie oben auf den Tab **Aufnahmeeinst**. Das Fenster öffnet sich im Menüpunkt **Aufnahmeplan**.
- 4. Wählen Sie oben bei **Kanal** die gewünschte Kamera aus.

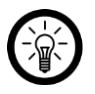

#### *HINWEIS:*

*Sollte der Zeitplan bereits mit roten Kästchen bestückt sein, klicken Sie unten auf die Schaltfläche Zurücksetzen. Alle Einträge des Zeitplans werden gelöscht.*

5. Klicken Sie nun oben auf das rote Symbol (**Zeit**).

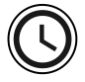

6. Links neben der Tabelle werden die Wochentage angezeigt, oben die Uhrzeit. Jeder Wochentag verfügt über drei Zeilen. Klicken Sie bei den entsprechenden Wochentagen bei den Uhrzeiten auf das Kästchen in der ersten Zeile, zu denen eine Aufnahme erfolgen soll.

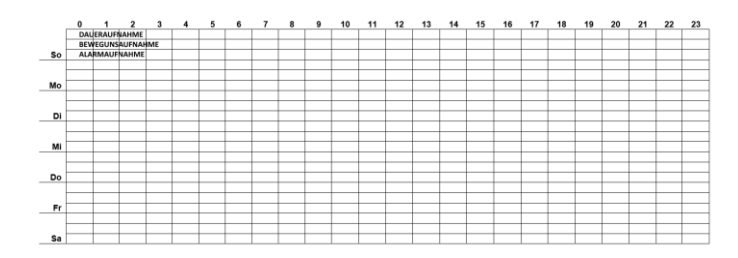

7. Die ausgewählten Kästchen werden rot markiert.

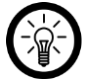

#### *HINWEIS:*

*Überlegen Sie sich vorher genau, welche Kästchen ausgewählt werden sollen. Gehen Sie beim Anklicken exakt vor. Die Auswahl einzelner Kästchen kann nicht aufgehoben werden. Um eine falsche Eingabe zu korrigieren muss der gesamte Plan zurückgesetzt werden. Um mehrere Kästchen zu markieren, halten Sie die linke Maus-Taste gedrückt und ziehen Sie den gelben Rahmen über die gewünschten Kästchen.*

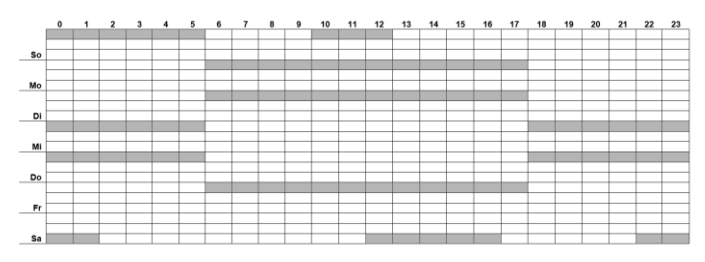

- 8. Klicken Sie unten auf die Schaltfläche **Überneh**.
- 9. Der Plan wird gespeichert. Innerhalb des markierten Zeitraums erfolgt nun eine Daueraufnahme auf den ausgewählten Kameras.
- 10. Verlassen Sie das System-Menü, indem Sie unten auf die Schaltfläche **Okay** klicken.
- 11. Im Live-Bild wird nun neben dem WLAN-Symbol ein Uhr-Symbol angezeigt.

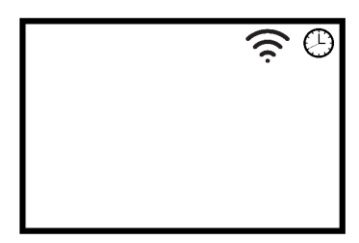

#### <span id="page-28-0"></span>**Bewegungs-Aufnahme**

*HINWEIS:*

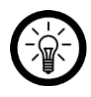

*Der Zeitplan kann immer nur für eine Kamera erstellt werden. Sie haben jedoch die Möglichkeit, einen erstellten Zeitplan für andere Kameras zu kopieren. Klicken Sie hierzu auf die Schaltfläche Kopieren und setzen Sie dann bei den Kameras ein Häkchen, für die dieser Zeitplan kopiert werden soll.*

- 1. Rufen Sie am Monitor das Options-Menü auf, indem Sie die rechte Maus-Taste drücken.
- 2. Wählen Sie den Menüpunkt **Menü** aus.

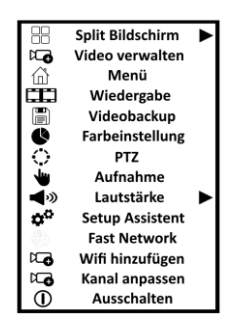

- 3. Klicken oben auf den Tab **Aufnahmeeinst**.
- 4. Wählen Sie oben bei **Kanal** die gewünschte Kamera aus.

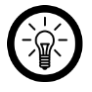

#### *HINWEIS:*

*Sollte der Zeitplan bereits mit roten Kästchen bestückt sein, klicken Sie unten auf die Schaltfläche Zurücksetzen. Alle Einträge des Zeitplans werden gelöscht.*

5. Klicken Sie nun oben auf das grüne Symbol (**Bewegung**).

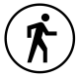

6. Links neben der Tabelle werden die Wochentage angezeigt, oben die Uhrzeit. Jeder Wochentag verfügt über drei Zeilen. Klicken Sie bei den entsprechenden Wochentagen bei den Uhrzeiten auf das Kästchen in der zweiten Zeile, zu denen eine Aufnahme bei Bewegung erfolgen soll.

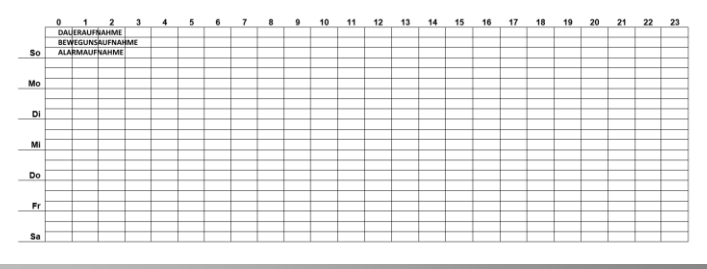

7. Die ausgewählten Kästchen werden grün markiert.

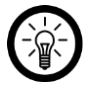

#### *HINWEIS:*

*Überlegen Sie sich vorher genau, welche Kästchen ausgewählt werden sollen. Gehen Sie beim Anklicken exakt vor. Die Auswahl einzelner Kästchen kann nicht aufgehoben werden. Um eine falsche Eingabe zu korrigieren muss der gesamte Plan zurückgesetzt werden. Um mehrere Kästchen zu markieren, halten Sie die linke Maus-Taste gedrückt und ziehen Sie den gelben Rahmen über die gewünschten Kästchen.*

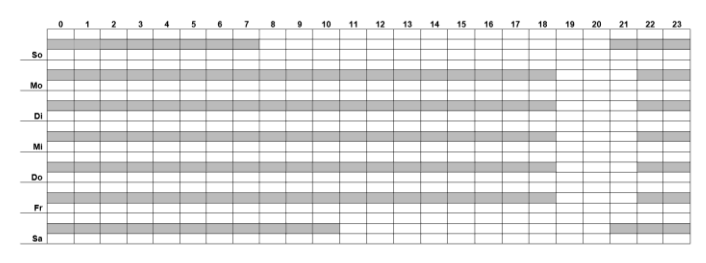

- 8. Klicken Sie unten auf die Schaltfläche **Überneh**.
- 9. Der Plan wird gespeichert. Innerhalb des markierten Zeitraums erfolgt nun eine Aufnahme bei Bewegung auf den ausgewählten Kameras.
- 10. Verlassen Sie das System-Menü, indem Sie unten auf die Schaltfläche **Okay** klicken.

### <span id="page-29-0"></span>**Aufnahmen abspielen**

- 1. Rufen Sie am Monitor das Options-Menü auf, indem Sie die rechte Maus-Taste drücken.
- 2. Wählen Sie den Menüpunkt **Wiedergabe** aus.

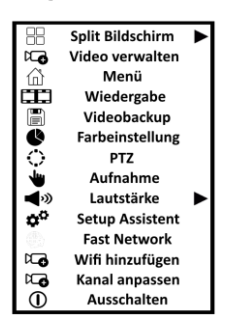

- 3. Stellen Sie oben rechts das gewünschte Datum ein (Jahr & Monat). Kalendertage, an denen Aufnahmen vorliegen, werden farblich markiert.
- 4. Doppelklicken Sie auf den gewünschten Kalendertag.
- 5. Stellen Sie unterhalb des Kalenders ein, die Aufnahmen welcher Kamera angezeigt werden sollen, indem Sie entsprechend Häkchen setzen oder entfernen
- 6. Legen Sie dann fest, welche Aufnahme-Arten angezeigt werden sollen, indem Sie entsprechend Häkchen setzen oder entfernen (Manuell / Bewegung / Zeit / Sensor).
- 7. Geben Sie im Feld darunter den Zeitraum (Uhrzeit) ein, innerhalb dessen die Aufnahme stattgefunden haben soll.
- 8. Klicken Sie dann auf **Suchen**.
- 9. Aufnahmen, die alle Kriterien erfüllen, werden unten in der Tabelle angezeigt.
- 10. Spielen Sie die gewünschte Aufnahme ab, indem Sie zweimal auf sie klicken.

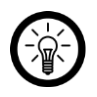

#### *HINWEIS:*

*Steuern Sie die Wiedergabe durch Klicken auf die Steuer-Symbole unter dem Video-Bild.*

11. Verlassen Sie das Wiedergabe-Menü, indem Sie unten rechts auf die Schaltfläche **Ausgang** klicken.

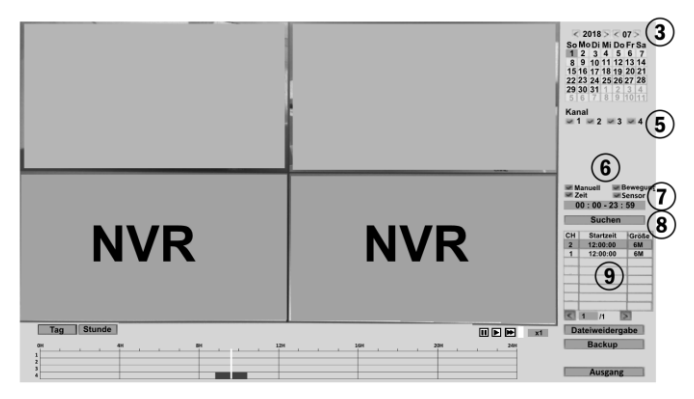

## <span id="page-30-0"></span>**Fernzugriff**

## <span id="page-30-1"></span>**Vom Mobilgerät**

Um weltweit Zugriff auf Ihr Überwachungs-System zu haben, benötigen Sie eine App, die eine Verbindung zwischen Ihrem HDD-Rekorder und Ihrem Mobilgerät herstellt. Hierzu empfehlen sie die kostenlose App **IP Pro3**.

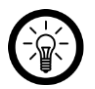

#### *HINWEIS:*

*Apps werden ständig weiterentwickelt und verbessert. Es kann daher vorkommen, dass die Beschreibung der App in dieser Bedienungsanleitung nicht mehr der aktuellsten App-Version entspricht.*

#### <span id="page-30-2"></span>**Registrierung**

- 1. Aktivieren Sie die WLAN-Funktion Ihres Mobilgeräts.
- 2. Öffnen Sie die App **IP Pro3**. Gestatten Sie gegebenenfalls das Senden von Mitteillungen.
- 3. Tippen Sie unten auf **Registrieren**. Sie gelangen zur Registrierungs-Seite.
- 4. Geben Sie Ihre Email-Adresse ein.
- 5. Tippen Sie auf **Bestätigen**. Eine Bestätigungsemail wird an die hinterlegte Email-Adresse geschickt.
- 6. Suchen Sie in Ihrem Postfach nach einer Email von **Esee**.

#### **DE**

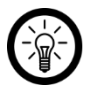

#### *HINWEIS:*

*Sollte die Email nicht in Ihrem Posteingang angezeigt werden, werfen Sie einen Blick in Ihrem Junk-/Spam-Ordner.*

- 7. Geben Sie den in der Email enthaltenen Bestätigungscode in das erste Feld ein.
- 8. Legen Sie im zweiten Feld ein Passwort fest (6-20 Zeichen).
- 9. Wiederholen das Passwort im dritten Feld, um Tippfehler zu vermeiden.
- 10. Tippen Sie auf **Bestätigen**.

#### <span id="page-31-0"></span>**HDD-Rekorder**

Ihr HDD-Rekorder kann auf unterschiedliche Arten mit der App verbunden werden:

- durch die manuelle Eingabe der Cloud-ID / Geräte-ID
- durch Scannen des QR-Codes
- durch manuelle Eingabe der Netzwerk-Daten
- 1. Aktivieren Sie die WLAN-Funktion Ihres Mobilgeräts.
- 2. Öffnen Sie die App **IP Pro3** und melden Sie sich an.
- 3. Gestatten Sie der App gegebenenfalls die geforderten Zugriffsrechte.
- 4. Tippen Sie oben rechts auf das Plus-Symbol.

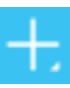

5. Tippen Sie auf die Option **Hinzufügen**.

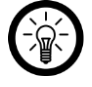

#### *HINWEIS:*

*Wenn die Cloud-ID automatisch ausgefüllt werden soll, tippen Sie auf Scannen. Scannen Sie dann den QR-Code im Menü Ihres HDD-Rekorder: Menü Netzwerkeinst. Netzwerkeinst. QR-Code anzeigen*

6. Geben Sie im ersten Feld die **Cloud-ID / Geräte-ID** ein. Diese wird im angeschlossenen Monitor rechts unten im Bild angezeigt. Sie finden Sie auch in den Netzwerk-Einstellungen (**Menü Netzwerkeinst. Netzwerkeinst. P2P**).

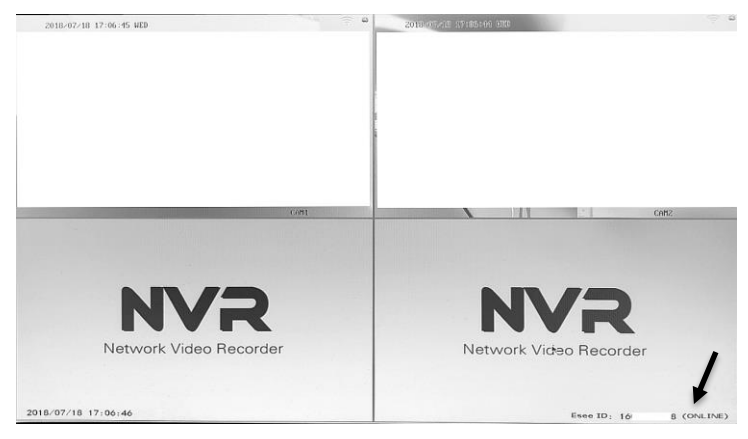

- 7. Geben Sie im zweiten Feld den Benutzernamen und im dritten Feld das Passwort des HDD-Rekorders ein.
- 8. Tippen Sie dann oben rechts auf **komplett**.
- 9. Nach erfolgreicher Verbindung wird Ihr HDD-Rekorder in der Geräte-Liste angezeigt.

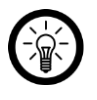

### *HINWEIS:*

*Anfangs werden in der Geräteliste nur graue Platzhalter statt Momentaufnahmen des Live-Bildes angezeigt. Rufen Sie das Live-Bild auf, indem Sie auf Ihren HDD-Rekorder tippen.*

#### <span id="page-32-0"></span>**Live-Bild**

Rufen Sie das Live-Bild Ihrer Kameras auf, indem Sie in der Geräteliste auf Ihren HDD-Rekorder tippen. Wählen Sie die gewünschte Kamera aus, indem Sie auf das entsprechende Live-Bild tippen. Das ausgewählte Live-Bild wird farblich markiert. Steuern Sie die ausgewählte Kamera, indem Sie auf das entsprechende Symbol tippen.

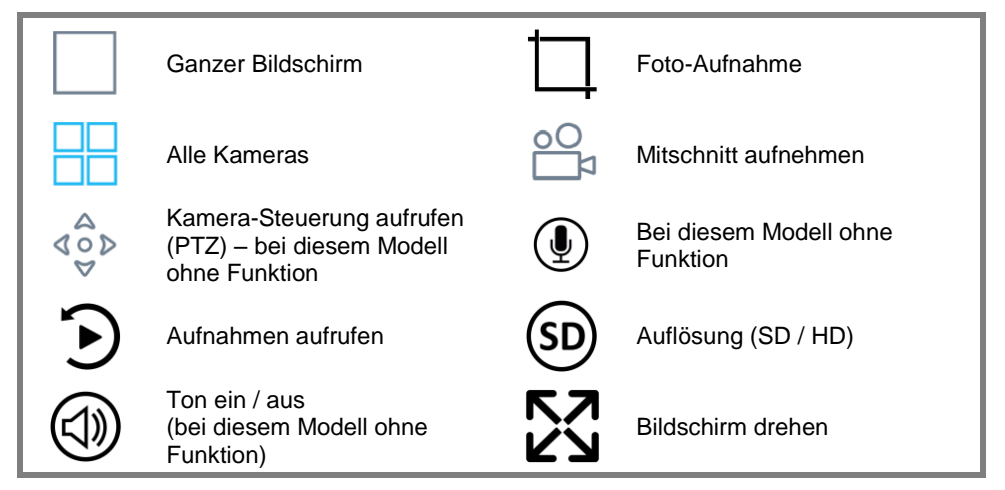

### <span id="page-32-1"></span>**Auf dem HHD-Rekorder gespeicherte Aufnahmen abspielen**

- 1. Rufen Sie das Live-Bild Ihres HDD-Rekorders auf.
- 2. Tippen Sie auf das Live-Bild der gewünschten Kamera. Das ausgewählte Live-Bild wird farblich markiert.
- 3. Tippen Sie unten auf das Wiedergabe-Symbol, der Aufnahme-Zeitstrahl wird aufgerufen:

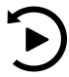

4. Tippen Sie auf das Kalender-Symbol:

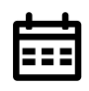

**DE**

5. Stellen Sie den Kalendertag ein, dessen Aufnahmen Sie abspielen möchten. Tippen Sie dann auf **OK**. Der Aufnahme-Zeitstrahl des ausgewählten Tages wird angezeigt. Aufnahmen sind farblich markiert.

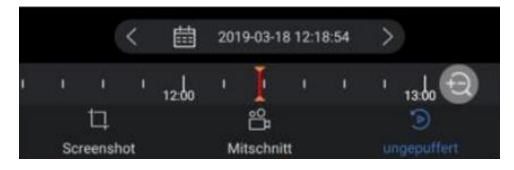

- 6. Tippen Sie auf den Zeitstrahl und ziehen Sie ihn in die gewünschte Richtung, bis die rote Mittellinie auf einer Aufnahme landet.
- 7. Starten Sie die Wiedergabe der Aufnahme, indem Sie auf das Wiedergabe-Symbol in der Mitte der Aufnahme tippen.
- 8. Steuern Sie die Wiedergabe, indem Sie auf das entsprechende Symbol tippen:

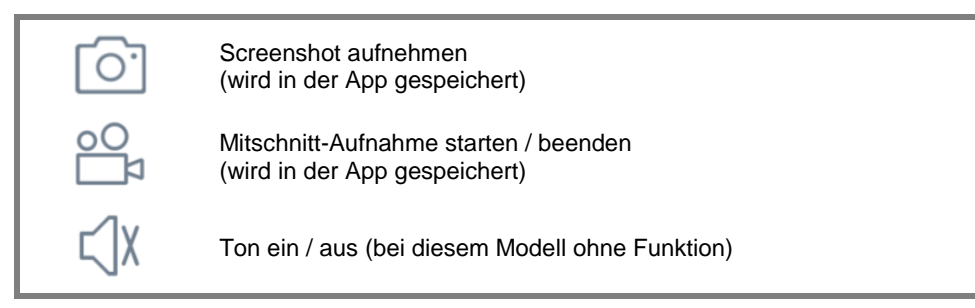

9. Kehren Sie zum normalen Live-Bild zurück, indem Sie auf den Pfeil nach links tippen.

#### <span id="page-33-0"></span>**Aufnahmen mit anderen teilen**

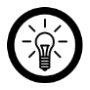

#### *HINWEIS:*

*Es können nur Aufnahmen geteilt werden, die lokal auf Ihrem Mobilgerät gespeichert wurden. Zum lokalen Speichern einer Aufnahme gehen Sie bitte vor wie folgt:*

- *1 Rufen Sie die gewünschte Aufnahme auf und spielen Sie sie ab (siehe Schritt 1-7 im Abschnitt Auf dem HHD-Rekorder gespeicherte Aufnahmen abspielen).*
- *2. Tippen Sie auf das Video-Symbol, um die lokale Aufnahme zu starten:*

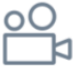

- *3. Tippen Sie erneut auf das Video-Symbol, um die lokale Aufnahme zu beenden.*
- 1. Kehren Sie gegebenenfalls zu Geräteliste zurück, indem Sie oben auf den Pfeil nach links tippen.

VisorTech – www.visor-tech.de **35**

- 2. Tippen Sie unten auf folgendes Symbol, um den Benutzer-Tab zu öffnen:
- 3. Tippen Sie oben links auf den Menüpunkt **Screenshot/Video**:
- 4. Tippen Sie oben auf den gewünschten Screenshot / Mitschnitt.
- 5. Tippen Sie oben rechts auf das Teilen-Symbol:
- 6. Wählen Sie die gewünschte Einstellung aus.
- 7. Zum Löschen des Screenshots / Mitschnitts tippen Sie unten auf **Löschen**.

#### <span id="page-34-0"></span>**Tab-Übersicht**

HDD-Rekorder löschen Live-Bilder von Kameras an öffentlichen Plätzen **Konfiguration** In der App gespeicherte Screenshots / Mitschnitte **Hilfe** 

#### <span id="page-34-1"></span>**HDD-Rekorder aus App entfernen**

1. Tippen Sie in der Geräteliste auf das Menü-Symbol bei Ihrem HDD-Rekorder:

 $\bullet\quad \bullet\quad \bullet$ 

- 2. Tippen Sie im eingeblendeten Options-Menü auf **Löschen**.
- 3. Bestätigen Sie den Vorgang, indem Sie auf Ja tippen. Der HDD-Rekorder wird aus der App entfernt.

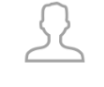

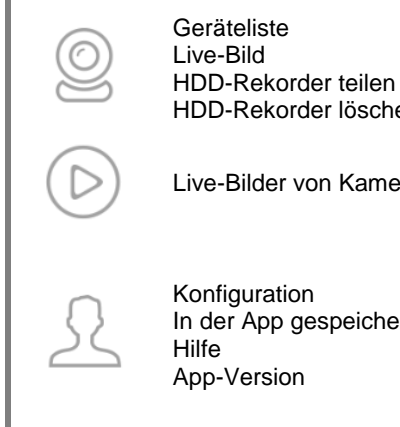

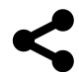

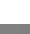

#### <span id="page-35-0"></span>**Vom Webbrowser**

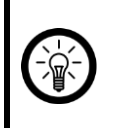

#### *HINWEIS:*

*Verwenden Sie den Browser Internet Explorer. Bei anderen Browsern kann es zu Kompatibilitätsschwierigkeiten kommen und der Zugriff auf das Überwachungs-System nur eingeschränkt oder gar nicht möglich sein.*

#### <span id="page-35-1"></span>**Computer ist mit gleichem Router verbunden**

- 1. Rufen Sie am Monitor das Options-Menü auf, indem Sie die rechte Maus-Taste drücken.
- 2. Wählen Sie den Menüpunkt **Menü** aus.

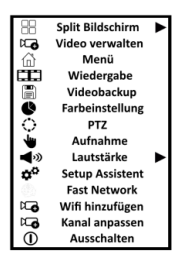

- 3. Klicken Sie oben auf den Tab **Netzwerkeinst**.
- 4. Klicken Sie links auf den Menüpunkt **Netzwerkeinst.**. Die auf dem Monitor angezeigten Daten werden später benötigt.
- 5. Öffnen Sie den Internet Explorer.
- 6. Geben Sie die auf dem Monitor angezeigte IP-Adresse (inklusive Punkte) in der Adresszeile des Browsers ein, z.B. **http://192.168.XXX.XX**
- 7. Die Bedienoberfläche des Überwachungs-Systems wird aufgerufen. Geben Sie Benutzernamen und Passwort des HDD-Rekorders ein.

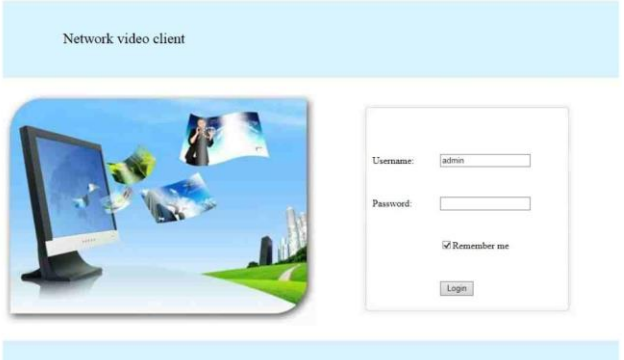

8. Klicken Sie dann auf **Login**. Das Live-Bild der Kameras wird aufgerufen.
#### **Sollte kein Live-Bild angezeigt werden, gehen Sie bitte vor wie folgt:**

- 1. Klicken Sie auf den Link, der statt des Live-Bildes angezeigt wird (**Please click to download and install the latest version of the control**).
- 2. Klicken Sie im unten eingeblendeten Meldefenster (**WebClient.exe**) auf **Ausführen**.
- 3. Starten Sie die Installation, indem Sie auf **OK** klicken.
- 4. Beenden Sie die Installation, indem Sie auf **Exit(X)** klicken. Der Browser wird geschlossen.
- 5. Öffnen Sie den Browser erneut, rufen Sie die Bedienoberfläche Ihres Überwachsungssystems auf (z.B. **192.168.XXX.XX**) und melden Sie sich an.
- 6. Klicken Sie unten im eingeblendeten Meldefenster (**WebCtrlLite ActiveX Control Module**) auf **Zulassen**.
- 7. Das Live-Bild der Kamera wird angezeigt.

# *Web-Oberfläche*

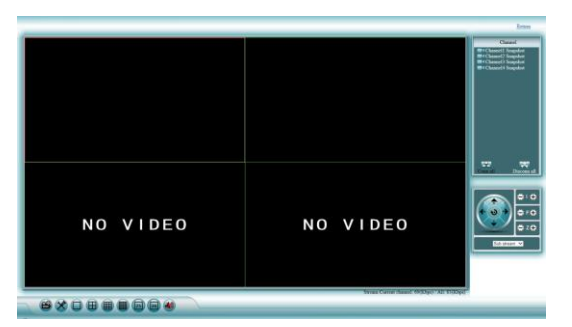

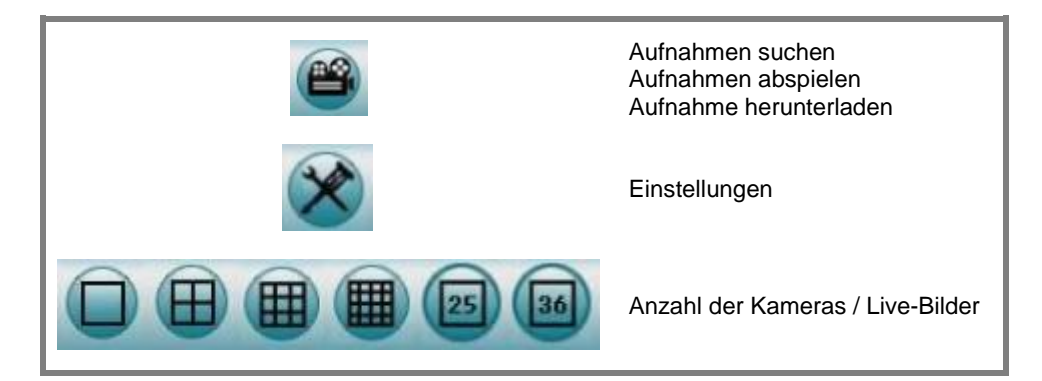

**DE**

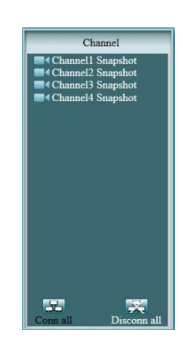

Kameraliste Kameras verbinden Kameras trennen

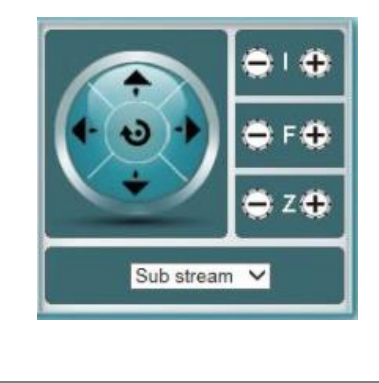

Bei diesem Modell ohne Funktion

# **Einstellungen**

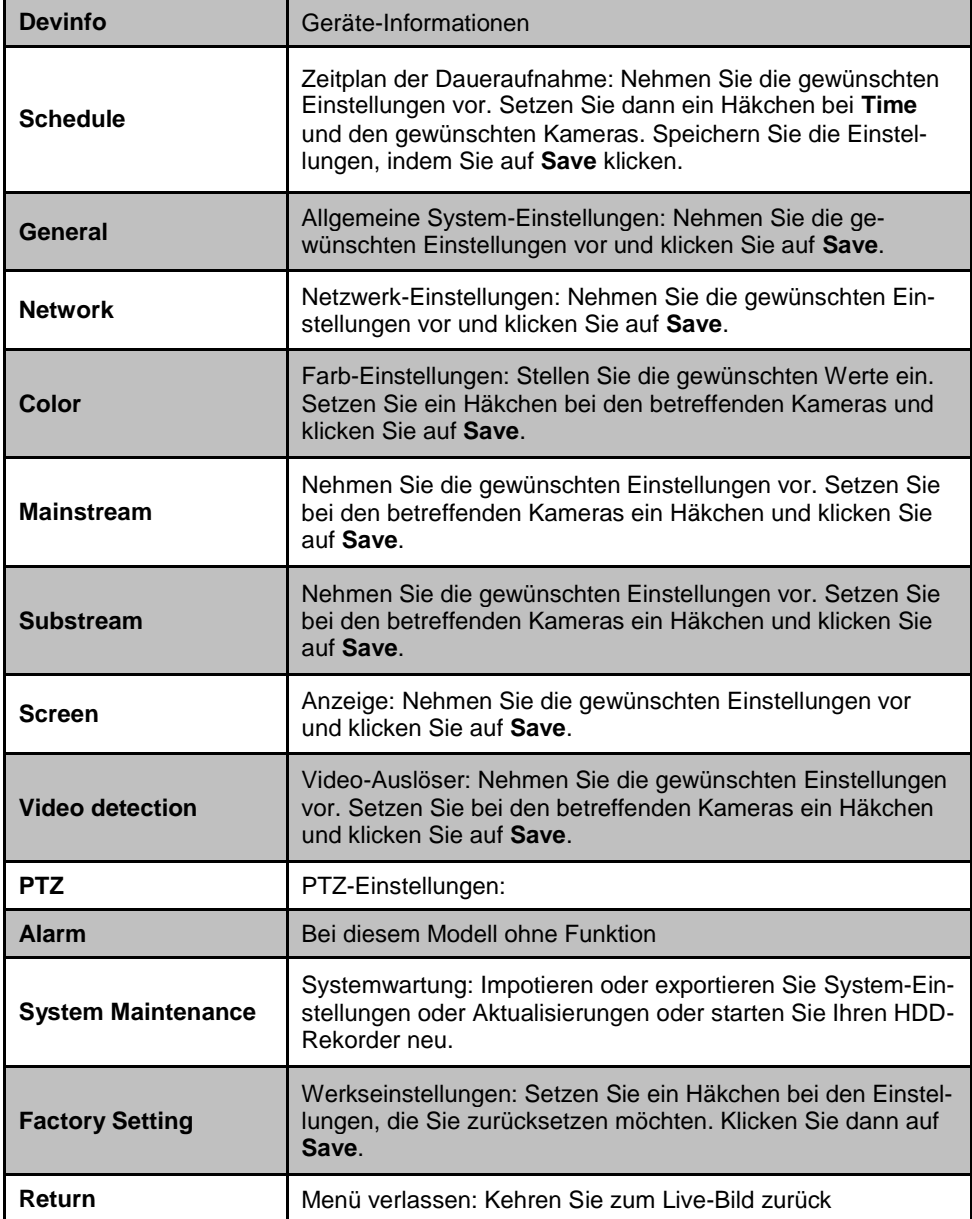

#### **Computer ist mit anderem Router verbunden**

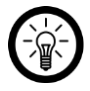

#### *HINWEIS:*

*Um von einem anderen Netzwerk aus auf Ihr Überwachungs-System zugreifen zu können, benötigen Sie folgende Daten Ihres HDD-Rekorders:* 

- *● Cloud-ID / Geräte-ID*
- *● Benutzername*
- *● Passwort.*

*Diese Informationen finden Sie in den Netzwerkeinstellungen des HDD-Rekorders:*

*1. Rufen Sie am Monitor das Options-Menü auf, indem Sie die rechte Maus-Taste*

*drücken.*

- *2. Wählen Sie den Menüpunkt Menü aus.*
- *3. Klicken Sie oben auf den Tab Netzwerkeinst.*
- *4. Klicken Sie links auf das Menüpunkt Netzwerkeinst. Die Cloud-ID / Geräte-ID wird neben P2P angezeigt.*
- 1. Öffnen Sie den Internet Explorer.
- 2. Geben Sie in der Adresszeile folgende Internet-Adresse ein: **www.e-seenet.com**
- 3. Geben Sie im ersten Feld die Cloud-IP / Geräte-IP ein.
- 4. Geben Sie im zweiten Feld den Benutzernamen ein.
- 5. Geben Sie im dritten Feld das Passwort ein.
- 6. Klicken Sie dann auf **Login**.

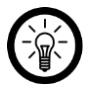

#### *HINWEIS:*

*Sollte statt der Live-Bilder ein blinkender Hinweis-Link angezeigt werden, klicken Sie auf ihn und installieren bzw. aktualisieren sie das benötigte Plug-In.*

# **Das Hauptmenü**

Rufen Sie das Hauptmenü auf, indem Sie auf einer beliebigen Stelle des Monitors die rechte Maus-Taste klicken.

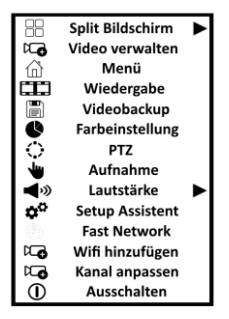

# **Video verwalten**

Nehmen Sie Einstellungen zu den einzelnen Kameras vor. In der oberen Liste werden in der Umgebung gefundene, unbekannte Geräte angezeigt. In der unteren Liste werden die mit dem HDD-Rekorder schon einmal gekoppelten Geräte angezeigt.

- Klicken Sie in der Liste auf eine Kamera, um sie auszuwählen.
- Klicken Sie auf die gewünschte Option (Schaltflächen rechts)
- Verlassen Sie das Menü durch Klicken der Schaltfläche **Okay**.

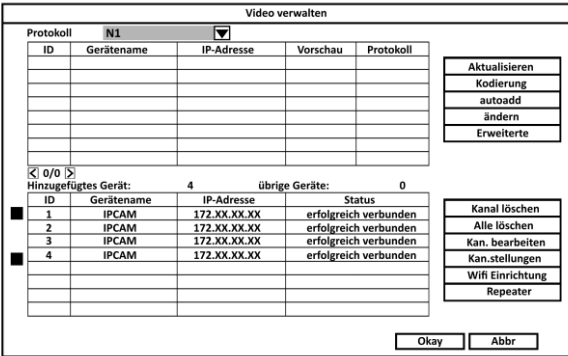

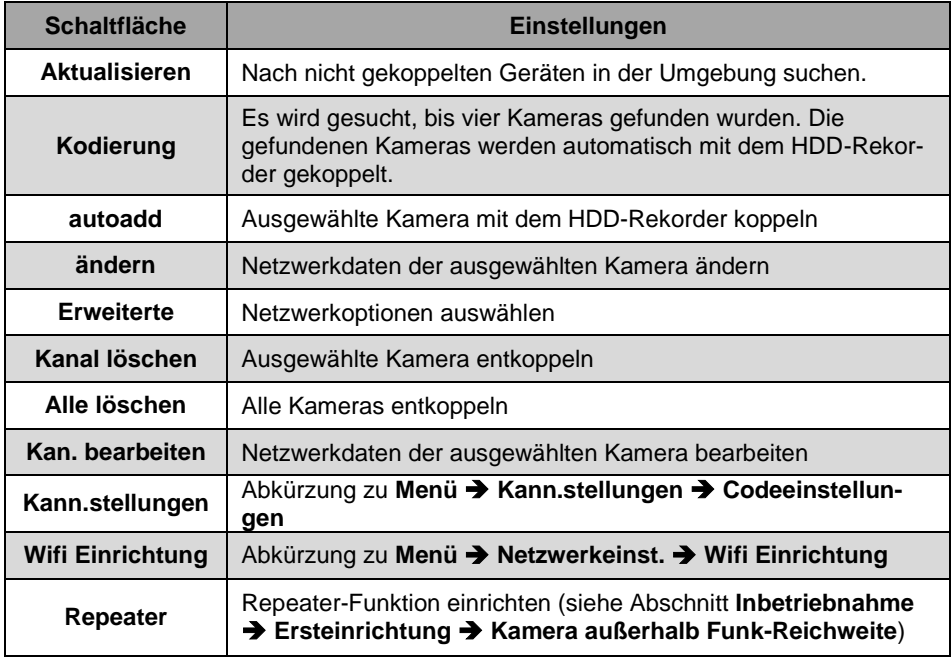

# **System-Menü**

Einstellungen, siehe Abschnitt Verwendung → Einstellungen System-Menü.

# **Wiedergabe**

Suchen Sie nach den Aufnahmen bestimmter Tage und spielen Sie diese ab. Oder legen Sie ein Backup für die ausgewählte Video-Datei an. Eine ausführliche Beschreibung finden Sie im Abschnitt Verwendung **→ Aufnahmen abspielen**. Verlassen Sie das Menü durch Klicken der Schaltfläche **Ausgang**.

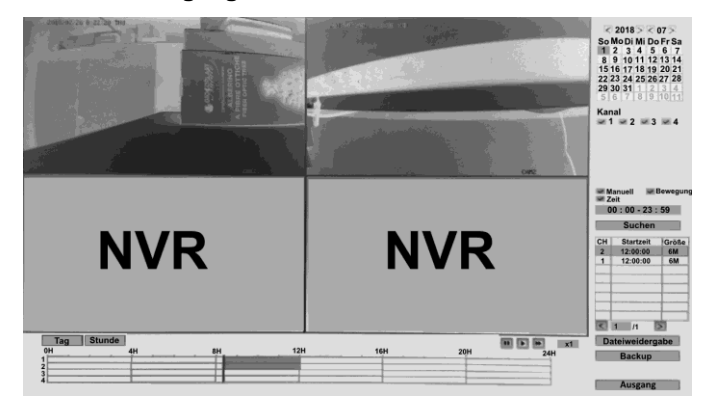

# **Videobackup**

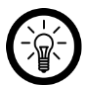

#### *HINWEIS:*

*Da nur ein USB-Anschluss am HDD-Rekorder zur Verfügung steht, benötigen Sie einen USB-Hub mit eigener Stromversorgung (z.B. PX-4894), um diese Funktion nutzen zu können.*

- 1. Trennen Sie die Rekorder-Maus vom HDD-Rekorder.
- 2. Schließen Sie einen USB-Hub mit eigener Stromversorgung an den HDD-Rekorder an.
- 3. Verbinden Sie den USB-Hub mit der Stromversorgung.
- 4. Schließen Sie die Rekorder-Maus an den USB-Hub an.
- 5. Schließen Sie einen USB-Speicher an den USB-Hub an.
- 6. Rufen Sie das Hauptmenü auf und klicken Sie auf das Menüpunkt **Videobackup**.

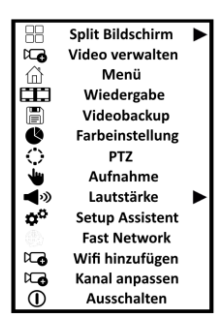

- 7. Wählen Sie den Kanal aus, von dessen Aufnahmen Sie ein Backup erstellen möchten.
- 8. Wählen Sie die Art der Aufnahmen aus, von denen Sie ein Backup erstellen möchten (Manuell / Zeit / Bewegung / Sensor)
- 9. Geben Sie bei **Suche Zeit** Datum, Start- und Endzeit ein.
- 10. Klicken Sie auf die Schaltfläche **Suchen**. Alle Aufnahmen, die den eingegebenen Kriterien entsprechen, werden unten in der Liste angezeigt.
- 11. Setzen Sie bei den Aufnahmen, von denen Sie ein Backup erstellen möchten, ein Häkchen in der Spalte **Auswahl**.
- 12. Klicken Sie unten auf die Schaltfläche **Backup**. Kopien der ausgewählten Aufnahmen werden auf den angeschlossenen USB-Speicher übertragen.

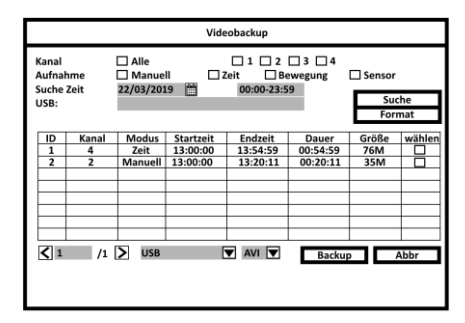

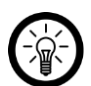

# *HINWEIS:*

*Formatieren Sie gegebenenfalls den USB-Speicher, indem Sie ihn im Feld USB: auswählen und dann auf die Schaltfläche Format. klicken. Achtung, bei der Formatierung gehen alle auf dem USB-Speicher gespeicherten Daten unwiederbringlich verloren!*

# **Farbeinstellung**

Passen Sie die Farbeinstellungen des Live-Bildes der Kamera-Umgebung an. Oder klicken Sie auf eines der voreingestellten Farbprofile. Speichern Sie die Einstellungen, indem Sie auf die Schaltfläche **Okay** klicken.

# **PTZ**

Nehmen Sie die gewünschten Einstellungen vor, um Ihre Kameras zu bewegen. Sie haben die Möglichkeit, Wegepunkte zu speichern.

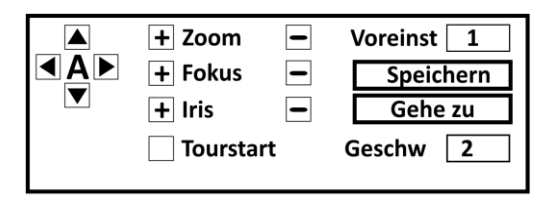

# **Aufnahme**

Siehe Abschnitt **Video-Aufnahme Manuelle Aufnahme**.

# **Lautstärke**

Stellen Sie die gewünschte Lautstärke ein. Verlassen Sie das Menü, indem Sie die rechte Maistaste drücken.

# **Setup Assistent**

Öffnet den Ersteinrichtungs-Assistenten.

# **Fast Netzwerk (Verbindungstest)**

Öffnet die Netzwerk-Übersicht am Ende der Ersteinrichtung. Es wird automatisch ein Netzwerk-Verbindungstest durchgeführt.

# **Wifi hinzufügen**

Es wird nach Kameras in der Umgebung gesucht. Diese werden automatisch mit Ihrem HDD-Rekorder gekoppelt, bis alle 4 Kanäle belegt sind.

# **Kanal anpassen**

Kanalkonfiguration wird gespeichert.

# **Ausschalten**

- **Logout** Der aktuelle Benutzer meldet sich ab, ohne den HDD-Rekorder auszuschalten.
- **Neustart**

Starten Sie den HDD-Rekorder neu.

**Close-Bildschirm**

Schalten Sie den Monitor aus. Dieser wird durch mehrmaliges Bewegen der Rekorder-Maus wieder eingeschaltet.

**Ausschalten**

Der HDD-Rekorder wird heruntergefahren und kann dann durch Ziehen des Netzsteckers ausgeschaltet werden.

# **Einstellungen (Menü)**

Rufen Sie das System-Menü auf, indem Sie die rechte Maus-Taste und dann auf den Menüpunkt System-Menü klicken.

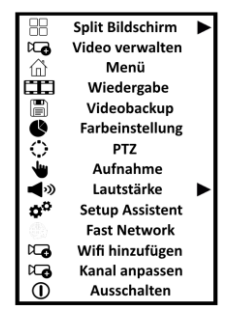

Das System-Menü ist in 5 Tabs (Allgemein. Einstell., Aufnahmeeinst., Netzwerkeinst., Kann.stellungen, System Admin) mit weiteren Menüpunkten aufgeteilt. Die Tabs werden oben, die Menüpunkte in der linken Spalte angezeigt.

# **Allgemeine Einstellungen**

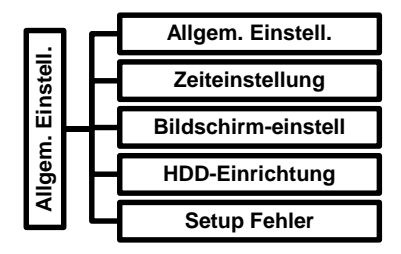

**Allgemein. Einstell.**

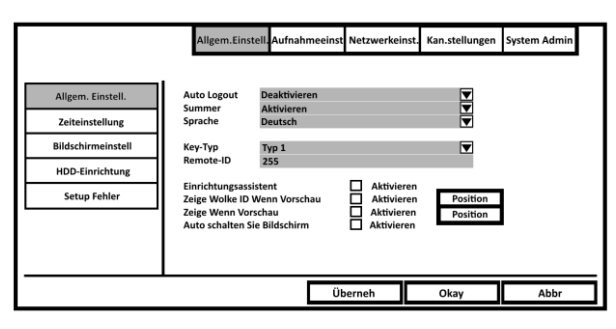

# *Automatische Abmeldung*

#### • Menü → Allgem. Einstell. → Allgem. Einstell.

Ihr HDD-Rekorder verfügt über eine automatische Abmelde-Funktion. Ist diese aktiviert, wird nach ca. 1 Minute ohne Eingabe das System-Menü wieder ausgeblendet. Möchten Sie das Menü erneut aufrufen, ist eine Passwort-Eingabe notwendig.

Schalten Sie die Funktion ein oder aus, indem Sie auf den Pfeil neben dem Feld **Autom. Logout** klicken und die gewünschte Option auswählen. Klicken Sie dann unten auf die Schaltfläche **Okay**.

### *Systemsprache*

- Menü → Allgem. Einstell. → Allgem. Einstell.
- 1. Klicken Sie auf den Pfeil neben dem Feld **Sprache**.
- 2. Wählen Sie im Aufklapp-Menü die gewünschte Systemsprache aus. Bewegen Sie die Liste nach oben oder unten, indem Sie rechts auf die kleinen Balken oben oder unten klicken

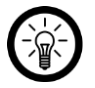

# *HINWEIS:*

*Die Sprachen werden in der jeweiligen Landessprache gelistet, also Deutsch, English, etc.*

- 3. Klicken Sie unten auf die Schaltfläche **Überneh**. Die Einstellung wird gespeichert.
- 4. Verlassen Sie das Menü, indem Sie auf die Schaltfläche **Okay** klicken.

# *Ersteinrichtung ein-/ausschalten*

#### **• Menü → Allgem. Einstell. → Allgem. Einstell.**

Ist die Funktion aktiviert, wird Ihnen nach jedem Neustart Ihres HDD-Rekorders der Einrichtungs-Assistent angezeigt. Klicken Sie auf **Abbrechen**, wenn Sie ihn nicht benötigen.

- 1. Setzen oder entfernen Sie das Häkchen bei der Option **Ersteinrichtungsassistent**.
- 2. Klicken Sie unten auf die Schaltfläche **Überneh**. Die Einstellungen werden gespeichert.
- 3. Verlassen Sie das Menü, indem Sie auf die Schaltfläche **Okay** klicken.

# *Geräte-ID & Zeitstempel im Live-Bild*

• Menü → Allgem. Einstell. → Allgem. Einstell.

Standardmäßig werden die Geräte-ID (ESEE-ID) und der Zeitstempel (Zeit in Vorschau) auf dem Monitor angezeigt. Sollte dies nicht gewünscht sein, entfernen Sie die Häkchen bei **Zeige Wolke ID Wenn Vorschau** und bei **Zeit Wenn Vorschau**. Klicken Sie dann unten auf die Schaltfläche **Überneh**. Verlassen Sie das Menü, indem Sie auf die Schaltfläche **Okay** klicken.

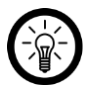

#### *HINWEIS:*

*Klicken Sie auf die Schaltfläche Position, um einzustellen, wo auf dem Monitor die Informationen (Geräte-ID, Zeitstempel) eingeblendet werden. Standardmäßig wird die Geräte-ID unten rechts und der Zeitstempel unten links eingeblendet.*

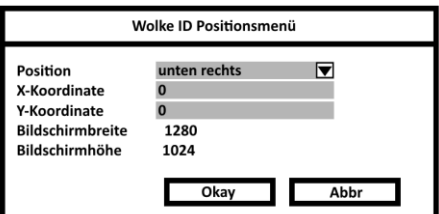

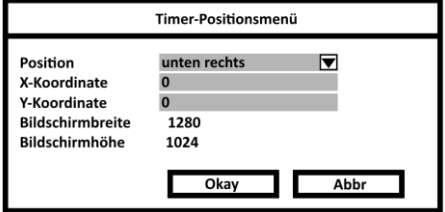

# *Bildschirm automatisch ausschalten*

# **• Menü → Allgem. Einstell. → Allgem. Einstell.**

Ist die Funktion aktiviert, wird nach ca. 10 Minuten ohne Eingabe der Monitor automatisch ausgeschaltet. Wecken Sie den Monitor durch mehrmaliges Bewegen der Rekorder-Maus wieder auf.

# **Zeiteinstellung**

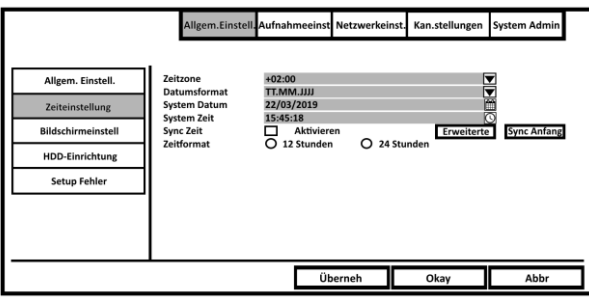

# *Zeitzone einstellen*

# **• Menü → Allgem. Einstell. → Zeiteinstellung**

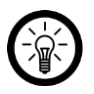

#### *HINWEIS:*

*Auch wenn Sie Uhrzeit und Datum vom Router beziehen, wird bei falsch eingestellter Zeitzone eine entsprechend falsche Uhrzeit angezeigt werden.*

- 1. Klicken Sie auf den Pfeil neben dem Feld **Zeitzone**.
- 2. Wählen Sie im Aufklapp-Menü die gewünschte Zeitzone aus. Bewegen Sie die Liste nach oben oder unten, indem Sie rechts auf die kleinen Balken oben oder unten klicken.

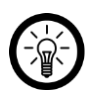

# *HINWEIS:*

*Für Deutschland stellen Sie in der Sommerzeit die Zeitzone +02:00 und in der Winterzeit die Zeitzone +01:00 ein.*

- 3. Die unten angezeigte Systemzeit wird sofort angepasst.
- 4. Speichern Sie die Einstellung, indem Sie unten auf die Schaltfläche **Überneh** klicken.
- 5. Verlassen Sie das Menü, indem Sie auf die Schaltfläche **Okay** klicken.

### *Datumsformat einstellen*

#### **• Menü → Allgem. Einstell. → Zeiteinstellung**

- 1. Klicken Sie auf den Pfeil neben dem Feld **Datumsformat**.
- 2. Wählen Sie das gewünschte Format aus.
	- $J =$ Kalenderiahr
	- $M =$ Kalendermonat
	- $\bullet$  T = Kalendertag
- 3. Das unten angezeigte Systemdatum wird sofort angepasst.
- 4. Speichern Sie die Einstellung, indem Sie unten auf die Schaltfläche **Überneh** klicken.
- 5. Verlassen Sie das Menü, indem Sie auf die Schaltfläche **Okay** klicken.

# *Netzwerkzeit (Zeitserver)*

### **• Menü → Allgem. Einstell. → Zeiteinstellung**

Übernehmen Sie die Systemzeit bequem von einem Zeitserver.

- 1. Setzen Sie neben **Sync Zeit** ein Häkchen im Feld **Aktivieren**.
- 2. Klicken Sie dann auf die Schaltfläche **Sync Anfang**.
- 3. Verlassen Sie das Menü, indem Sie auf die Schaltfläche **OK** klicken.

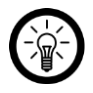

# *HINWEIS:*

*Klicken Sie auf die Schaltfläche Erweitert, um Einstellungen zum Zeitserver vorzunehmen. Speichern Sie die Einstellungen, indem Sie auf Okay klicken.*

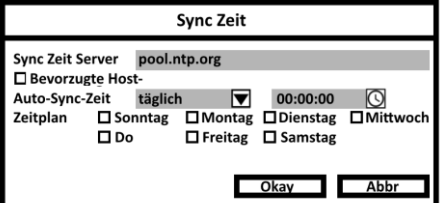

# *Zeitformat einstellen*

# **• Menü → Allgem. Einstell. → Zeiteinstellung**

Die Uhrzeit kann im 12-Stunden-Format (AM / PM) oder im 24-Stunden-Format (z.B. 08:00, 14:00, 20:00) angezeigt werden. Wählen Sie das gewünschte Zeitformat aus, indem Sie darauf klicken. Speichern Sie die Einstellung und verlassen Sie das Menü, indem Sie unten auf die Schaltfläche **Okay** klicken.

### **Bildschirm-Einstellungen**

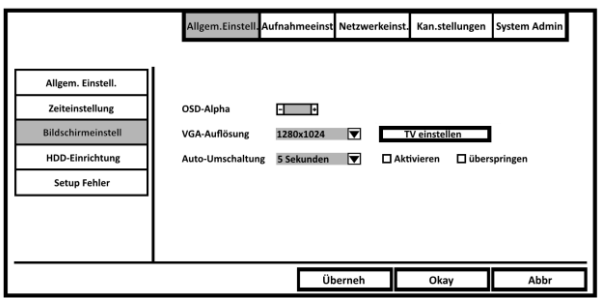

# *Transparenz der OSD-Anzeige*

#### **• Menü → Allgem. Einstell. → Bildschirmeinstell**

Stellen Sie die gewünschte Transparenz des am Monitor eingeblendeten Menüs ein. Klicken Sie hierzu auf die Schaltflächen – (transparenter) und + (weniger transparent) neben dem Feld **OSD-Alpha**. Die Einstellung wird sofort übernommen. Verlassen Sie das Menü, indem Sie auf die Schaltfläche **Okay** klicken.

### *VGA-Auflösung einstellen*

#### **• Menü → Allgem. Einstell. → Bildschirmeinstell**

Stellen Sie die gewünschte VGA-Auflösung ein. Achten Sie darauf, dass die Auflösung vom Monitor auch unterstützt wird.

- 1. Klicken Sie auf den Pfeil neben dem Feld **VGA-Auflösung**.
- 2. Wählen Sie im Aufklapp-Menü die gewünschte Auflösung aus. Bewegen Sie die Liste nach oben oder unten, indem Sie rechts auf die kleinen Balken oben oder unten klicken
- 3. Verlassen Sie das Menü, indem Sie auf die Schaltfläche **Okay** klicken.

#### *Live-Bild-Wechsel einstellen*

#### **• Menü → Allgem. Einstell. → Bildschirmeinstell**

Ist die Option **Auto-Umschaltung** aktiviert, wird auf dem Monitor abwechselnd im eingestellten Zeitintervall das Live-Bild der Kameras auf dem ganzen Bildschirm angezeigt.

- 1. Stellen Sie das gewünschte Zeitintervall ein, wie lange das Live-Bild einer Kamera auf dem Monitor angezeigt werden soll, bevor zum nächsten Live-Bild gewechselt wird. Klicken Sie hierzu auf den Pfeil neben dem Feld **Auto-Umschaltung**.
- 2. Wählen Sie das gewünschte Zeitintervall aus.
- 3. Setzen Sie dann ein Häkchen bei der Option **Aktivieren**.
- 4. Falls der Datenverlust beim Live-Bild-Wechsel übersprungen werden soll, setzen Sie ein Häkchen bei der Option **überspringen**.
- 5. Speichern Sie die Einstellungen, indem Sie unten auf die Schaltfläche **Überneh** klicken.
- 6. Verlassen Sie das Menü, indem Sie unten auf die Schaltfläche **Okay** klicken.

### *CVBS-Output einstellen*

Stellen Sie den gewünschten CVBS-Output ein:

- 1. Klicken Sie auf die Schaltfläche **TV einstellen**.
- 2. Passen Sie die Output-Angaben mit Hilfe der + und -Zeichen an.
- 3. Klicken Sie dann auf **Okay**.
- 4. Speichern Sie die Einstellungen, indem Sie unten auf die Schaltfläche **Überneh** klicken.
- 5. Verlassen Sie das Menü, indem Sie unten auf die Schaltfläche **Okay** klicken.

# **HDD-Einrichtung**

Im Menüpunkt HDD-Einrichtung können Sie die von Ihnen im HDD-Rekorder eingesetzte Festplatte verwalten.

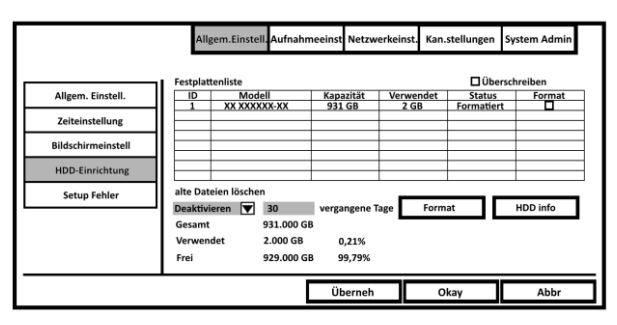

# *Festplatte formatieren*

# **• Menü → Allgem. Einstell. → HDD-Einrichtung**

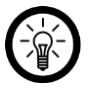

# *HINWEIS:*

*Bei der Formatierung werden alle auf der Festplatte gespeicherten Dateien unwiederbringlich gelöscht!*

- 1. Wählen Sie die gewünschte Festplatte aus, indem Sie ein Häkchen in der Spalte **Format** setzen.
- 2. Klicken Sie unten auf die Schaltfläche **Format**
- 3. Bestätigen Sie den Vorgang, indem Sie im Meldefenster auf **Ja** klicken. Die ausgewählte Festplatte wird formatiert.
- 4. Verlassen Sie das Menü, indem Sie auf die Schaltfläche **Okay** klicken.

# *Automatisches Überschreiben*

# **• Menü → Allgem. Einstell. → HDD-Einrichtung**

Diese Funktion ist standardmäßig aktiviert. Sie sorgt dafür, dass auch dann noch Aufnahmen gemacht werden können, wenn die Festplatte voll ist, indem Sie die ältesten Dateien überschreibt. Zum Deaktivieren der Funktion gehen Sie bitte vor wie folgt:

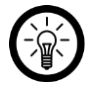

# *HINWEIS:*

*Wenn Sie diese Funktion deaktivieren, können keine Aufnahmen mehr erstellt werden, wenn die Festplatte voll ist.*

- 1. Klicken Sie oben auf das Häkchen neben **Überschreiben**.
- 2. Bestätigen Sie den Vorgang, indem Sie im Meldefenster auf **Ja** klicken. Das Häkchen wird entfernt
- 3. Speichern Sie die Einstellung, indem Sie unten auf die Schaltfläche **Überneh** klicken.
- 4. Verlassen Sie das Menü, indem Sie auf die Schaltfläche **Okay** klicken.

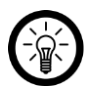

# *HINWEIS:*

*Zum erneuten Aktivieren der Überschreib-Funktion, setzen Sie einfach ein Häkchen bei Überschreiben.*

# *Automatisches Löschen von Aufnahmen*

### **• Menü → Allgem. Einstell. → HDD-Einrichtung**

Stellen Sie ein ob und nach wie viel Tagen alte Aufnahmen automatisch gelöscht werden sollen. Diese Funktion ist standardmäßig deaktiviert.

- 1. Wählen Sie die gewünschte Festplatte aus, indem Sie ein Häkchen in der Spalte **Format** setzen.
- 2. Klicken Sie unten auf den Pfeil unter dem Feld von **alte Dateien löschen**. Stellen Sie dann ein, ob die Funktion deaktiviert (**Deaktivieren**) oder aktiviert (**Eigene**) werden soll.
- 3. Stellen Sie im Feld daneben das Alter in Tagen ein, nach dessen Erreichen Dateien automatisch gelöscht werden sollen (Standard: 30).
- 4. Speichern Sie die Einstellungen, indem Sie unten auf die Schaltfläche **Überneh** klicken.
- 5. Verlassen Sie das Menü, indem Sie auf die Schaltfläche **Okay** klicken.

# *Detaillierte Festplatten-Informationen aufrufen*

#### **• Menü → Allgem. Einstell. → HDD-Einrichtung**

- 1. Wählen Sie die gewünschte Festplatte aus, indem Sie ein Häkchen in der Spalte **Format** setzen.
- 2. Klicken Sie auf die Schaltfläche **HDD info**.
- 3. Die Details-Informationen der ausgewählten Festplatte werden angezeigt. Schließen Sie das Anzeige-Fenster, indem Sie auf **Okay** klicken.
- 4. Verlassen Sie das Menü, indem Sie auf die Schaltfläche **Okay** klicken.

# **Fehler-Benachrichtigung (Setup Fehler)**

### **• Menü → Allgem. Einstell. → Setup Fehler**

Sie haben die Möglichkeit, sich bei Fehlermeldungen per Email benachrichtigen zu lassen.

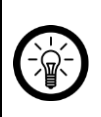

*HINWEIS:*

*Zur Nutzung dieser Funktion muss die E-Mail-Funktion in den Netzwerkeinstellungen aktiviert und eingerichtet sein (Menü Netzwerkeinst. E-Mail).*

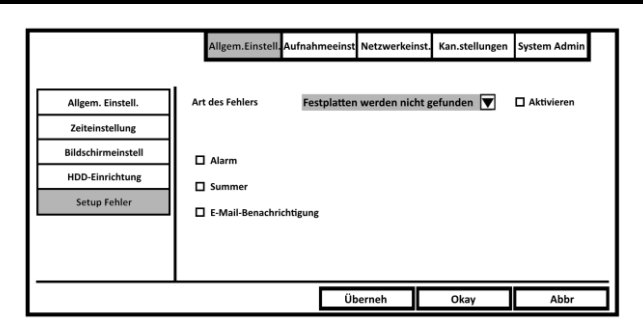

- 1. Klicken Sie auf den Pfeil neben dem Feld **Art des Fehlers** und wählen Sie die gewünschte Option aus.
- 2. Setzen Sie ein Häkchen bei **Aktivieren**.
- 3. Setzen Sie ein Häkchen bei **E-Mail-Benachrichtigung**.

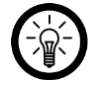

*HINWEIS:*

*Die Option Summer ist bei diesem Modell ohne Funktion.*

- 4. Klicken Sie unten auf die Schaltfläche **Überneh**.
- 5. Verlassen Sie das Menü, indem Sie auf die Schaltfläche **Okay** klicken.

# **Aufnahme-Einstellungen (Aufnahmeeinst.)**

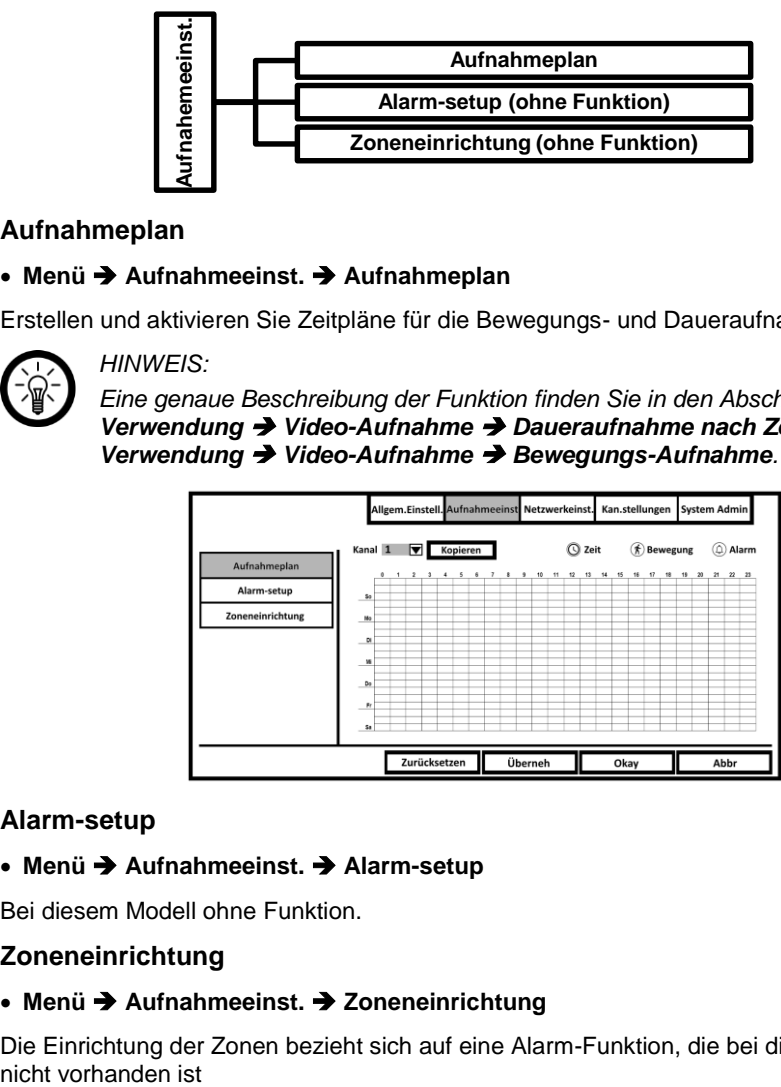

# **Aufnahmeplan**

#### **• Menü → Aufnahmeeinst.** → Aufnahmeplan

Erstellen und aktivieren Sie Zeitpläne für die Bewegungs- und Daueraufnahme.

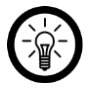

# *HINWEIS:*

*Eine genaue Beschreibung der Funktion finden Sie in den Abschnitten Verwendung → Video-Aufnahme → Daueraufnahme nach Zeitplan und Verwendung Video-Aufnahme Bewegungs-Aufnahme.*

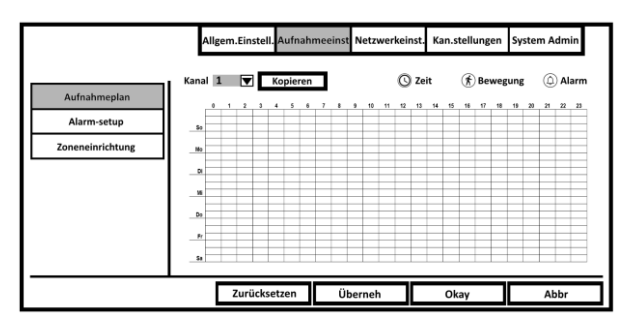

# **Alarm-setup**

### **• Menü**  $\rightarrow$  **Aufnahmeeinst.**  $\rightarrow$  Alarm-setup

Bei diesem Modell ohne Funktion.

#### **Zoneneinrichtung**

#### **• Menü → Aufnahmeeinst. → Zoneneinrichtung**

Die Einrichtung der Zonen bezieht sich auf eine Alarm-Funktion, die bei diesem Modell nicht vorhanden ist

# **Netzwerk-Einstellungen (Netzwerkeinst.)**

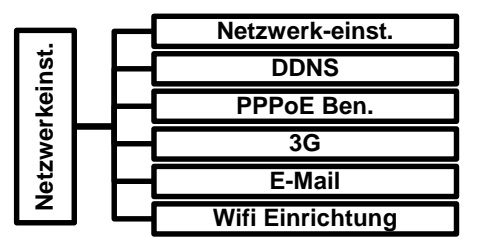

#### **Netzwerkeinstellungen**

#### **• Menü → Netzwerkeinst. → Netzwerkeinst.**

In den Netzwerkeinstellungen befinden sich alle wichtigen Daten zur Netzwerk-Verbindung Ihres HDD-Rekorders auf einen Blick. Zudem kann hier der QR-Code der Geräte-ID eingeblendet werden.

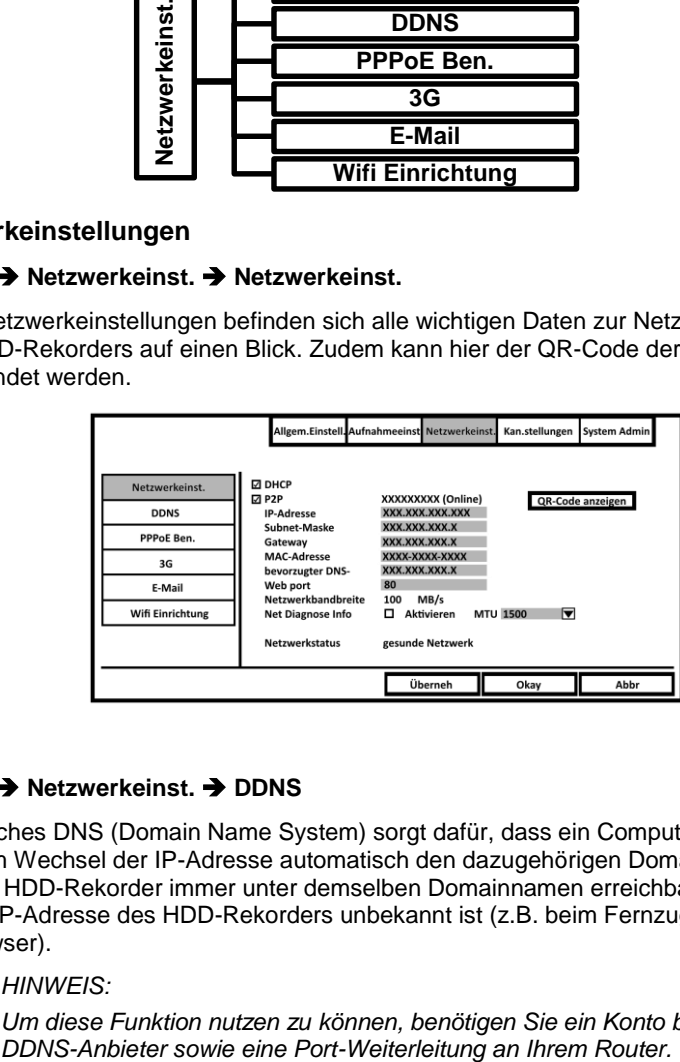

# **DDNS**

#### **Menü Netzwerkeinst. DDNS**

Dynamisches DNS (Domain Name System) sorgt dafür, dass ein Computer oder Router nach dem Wechsel der IP-Adresse automatisch den dazugehörigen Domaineintrag ändert. So ist Ihr HDD-Rekorder immer unter demselben Domainnamen erreichbar, auch wenn die aktuelle IP-Adresse des HDD-Rekorders unbekannt ist (z.B. beim Fernzugriff über einen Webbrowser).

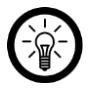

#### *HINWEIS:*

*Um diese Funktion nutzen zu können, benötigen Sie ein Konto bei einem* 

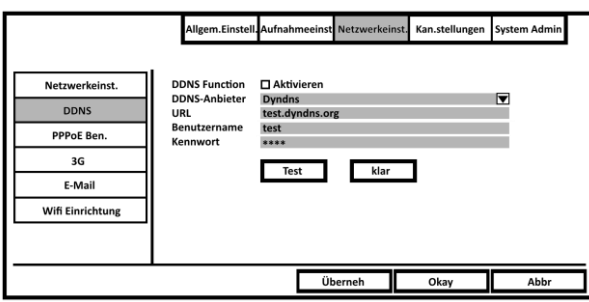

- 1. Aktivieren Sie die Funktion, indem Sie neben **DDNS Function** ein Häkchen bei **Aktivieren** setzen.
- 2. Klicken Sie auf den Pfeil neben dem Feld **DDNS-Anbieter**. Wählen Sie Ihren Anbieter aus.
- 3. Geben Sie im Feld **Benutzername** den Benutzernamen Ihres DDNS-Kontos ein.
- 4. Geben Sie im Feld **Kennwort** das Passwort Ihres DDNS-Kontos ein.
- 5. Klicken Sie auf die Schaltfläche **Test**.
- 6. Wurde die Verbindung erfolgreich eingerichtet, wird eine Erfolgsmeldung eingeblendet. Klicken Sie auf **Okay**.
- 7. Speichern Sie die Einstellungen, indem Sie unten auf die Schaltfläche **Überneh** klicken.
- 8. Verlassen Sie das Menü, indem Sie auf die Schaltfläche **Okay** klicken.

# **PPPoE (PPPoE Ben.)**

#### **Menü Netzwerkeinst. PPPoE Ben.**

Wählen Sie diesen Verbindungstyp, wenn Sie Zugangsdaten von Ihrem Internet-Anbieter erhalten haben, ohne die ein Internetzugang nicht möglich ist.

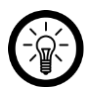

#### *HINWEIS:*

*Benutzername und Passwort entnehmen Sie bitte Ihren Unterlagen oder erfragen Sie sie bei Ihrem Internet-Anbieter.*

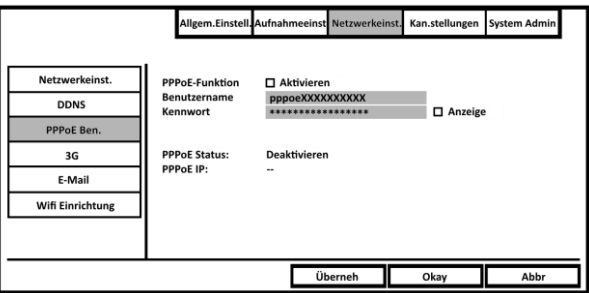

- 1. Aktivieren Sie die Funktion, indem Sie neben **PPPoE-Funktion** ein Häkchen bei **Aktivieren** setzen.
- 2. Geben Sie im Feld **Benutzername** den Benutzernamen Ihres Internetzugangs ein.
- 3. Geben Sie im Feld **Kennwort** das Passwort Ihres Internetzugangs ein.

**DE**

#### **DE**

- 4. Der Status wird unten angezeigt.
- 5. Speichern Sie die Einstellungen, indem Sie unten auf die Schaltfläche **Überneh** klicken.
- 6. Verlassen Sie das Menü, indem Sie auf die Schaltfläche **Okay** klicken.

### **3G**

### **• Menü → Netzwerkeinst. → 3G**

Bei diesem Modell ohne Funktion.

### **E-Mail-Funktion aktivieren & einrichten**

#### **• Menü → Netzwerkeinst. → E-Mail**

Falls Sie bei ausgelösten Alarmen oder Fehlermeldungen per Email benachrichtigt werden möchten, aktivieren Sie die E-Mail-Funktion und geben Sie die geforderten Daten ein.

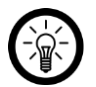

#### *HINWEIS:*

*Zur Nutzung dieser Funktion benötigen Sie einen Email-Anbieter, der den Versand solcher automatischen Emails per SMTP unterstützt. Dies ist insbesondere bei den kostenlosen Email-Anbietern nicht immer der Fall.*

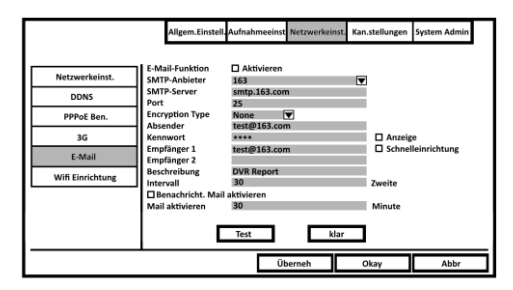

- 1. Aktivieren Sie die Funktion, indem Sie neben **E-Mail-Funktion** ein Häkchen bei **Aktivieren** setzen.
- 2. Klicken Sie auf den Pfeil neben dem Feld **SMTP-Anbieter** und wählen Sie Ihren Email-Anbieter aus.

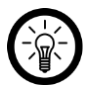

#### *HINWEIS:*

*Ist Ihr Email-Anbieter nicht im Aufklapp-Menü zu finden, wählen Sie die Option BENUTZERDEFINIERT. Geben Sie dann im Feld darunter den SMTP-Server Ihres Email-Anbieters ein.*

- 3. Geben Sie im Feld **Port** den SMTP-Port Ihres Email-Anbieters ein.
- 4. Klicken Sie auf den Pfeil neben dem Feld **Encryption Type**. Wählen Sie die von Ihrem Email-Anbieter unterstützte Verschlüsselung aus.
- 5. Geben Sie im Feld **Absender** die Email-Adresse ein, über die die Benachrichtigungen verschickt werden sollen.
- 6. Geben Sie im Feld **Kennwort** das Passwort der Absender-Email-Adresse ein.

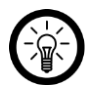

### *HINWEIS:*

*Falls Sie überprüfen möchten, ob Sie das Passwort richtig eingegeben haben, setzen Sie ein Häkchen bei Anzeige.*

7. Geben Sie in den Feldern **Empfänger 1** und **Empfänger 2** die Email-Adresse ein, an die die Benachrichtigung verschickt werden soll.

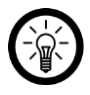

# *HINWEIS:*

*Absender-Email-Adresse und Empfänger-Email-Adresse können identisch sein.*

- 8. Geben Sie im Feld **Beschreibung** den Betreff der Email ein. Wählen Sie einen möglichst aussagekräftigen Betreff, damit Sie die Email sofort erkennen und diese nicht im Spam-Filter hängen bleibt.
- 9. Stellen Sie im Feld **Intervall** die Zeit in Sekunden ein, die zwischen zwei gesendeten Alarm-Emails liegen soll.
- 10. Klicken Sie auf die Schaltfläche **Test**. Eine Test-Email wird verschickt. Klicken Sie in der Erfolgsmeldung auf **Okay**.

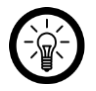

# *HINWEIS:*

*Sollte statt einer Erfolgs- eine Fehlermeldung erscheinen, überprüfen Sie bitte die Einstellungen. Verwenden Sie gegebenenfalls eine andere Absender-Email-Adresse von einem Anbieter, der SMTP unterstützt.*

11. Speichern Sie die Einstellungen, indem Sie unten auf die Schaltfläche **Überneh** klicken. 12. Verlassen Sie das Menü, indem Sie auf die Schaltfläche **Okay** klicken.

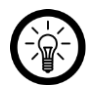

# *HINWEIS:*

*Health-Mails sind Test-E-Mails, anhand deren Sie erkennen können, dass keine Netzwerk- oder Verbindungsprobleme vorliegen.*

# **WLAN-Einstellungen (Wifi Einrichtung)**

# **• Menü → Netzwerkeinst. → Wifi Einrichtung**

Rufen Sie die WLAN-Informationen des HDD-Rekorders und Ihrer Kameras auf oder legen Sie fest, auf welchem WLAN-Kanal gesendet wird.

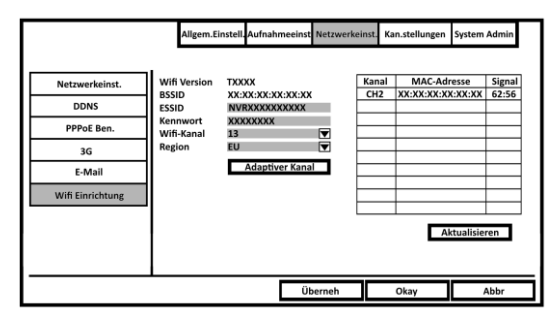

Speichern Sie Einstellungen, indem Sie auf die Schaltfläche **Überneh** klicken. Klicken Sie die Schaltfläche **Okay**, um das Menü zu verlassen.

# **Kanal-Einstellungen (Kan.stellungen)**

Nehmen Sie Einstellungen rund um die verbundenen Kameras vor.

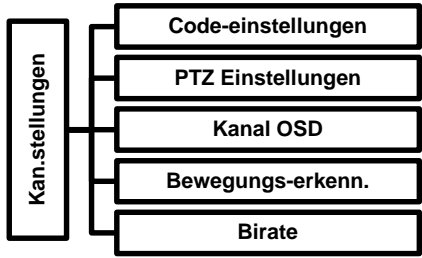

### **Codeeinstellungen**

### **• Menü → Kann.stellungen → Codeeinstellungen**

Rufen Sie die Übersicht einzelner Kameras zu Bitrate, Auflösung, Codierformat und Qualität des Haupt- und Sekundärstreams auf oder stellen Sie den gewünschten Codiermodus ein.

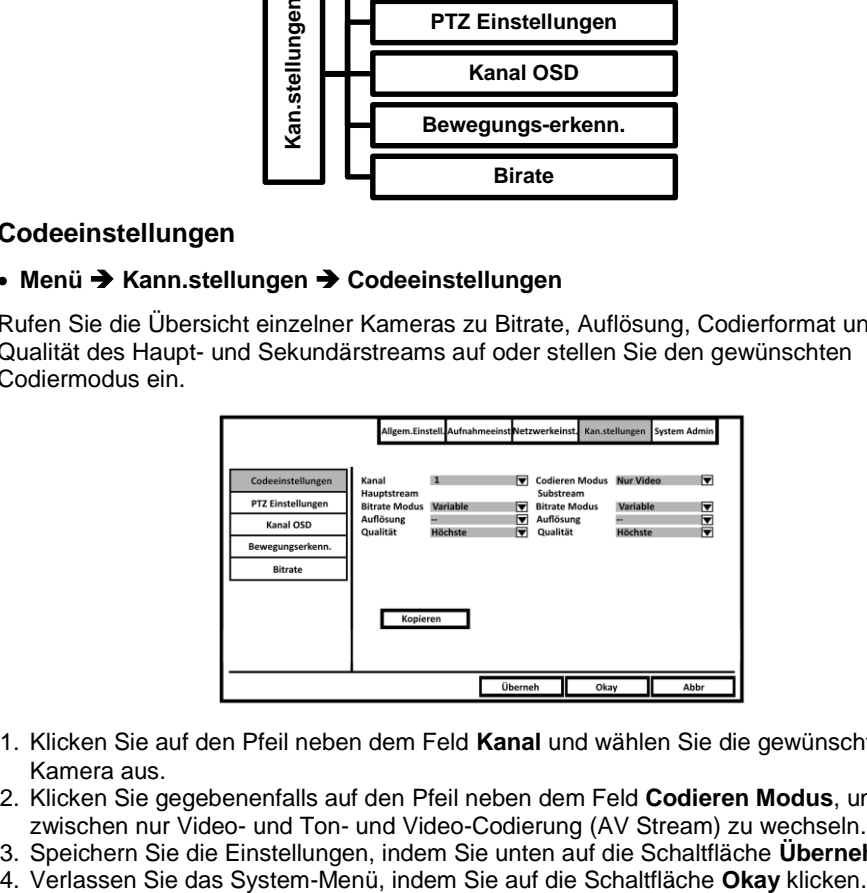

- 1. Klicken Sie auf den Pfeil neben dem Feld **Kanal** und wählen Sie die gewünschte Kamera aus.
- 2. Klicken Sie gegebenenfalls auf den Pfeil neben dem Feld **Codieren Modus**, um zwischen nur Video- und Ton- und Video-Codierung (AV Stream) zu wechseln.
- 3. Speichern Sie die Einstellungen, indem Sie unten auf die Schaltfläche **Überneh** klicken.
- 

# **PTZ Einstellungen**

# **• Menü → Kann.stellungen → PTZ Einstellungen**

Speichern, aktualisieren oder entfernen Sie Wegepunkte Ihrer Kameras.

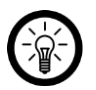

#### *HINWEIS:*

*Wenn Sie bei allen Kameras dieselben Wegepunkte einstellen möchten, nehmen Sie die Einstellungen für eine Kamera vor und klicken Sie dann unten auf die Schaltfläche Kopieren.*

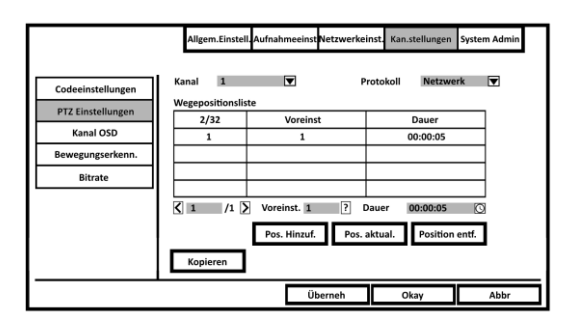

# *Neuen Wegepunkt hinzufügen*

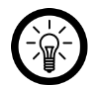

*HINWEIS: Es können bis zu 10 Wegepunkte gespeichert werden.*

- 1. Wählen Sie einen Kanal mit einer PTZ-Kamera aus.
- 2. Klicken Sie unter der Tabelle auf das **?** bei **Voreinst**.
- 3. Das Kamera-Bild wird geöffnet, das Steuerfeld für die PTZ-Kamera eingeblendet. Steuern Sie die Kamera an den gewünschten Wegepunkt, indem Sie auf die entsprechenden Tasten des Steuerfelds klicken.

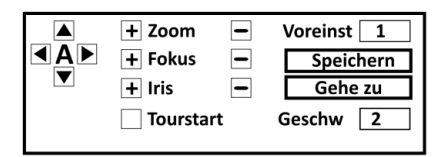

- 4. Klicken Sie dann auf das Feld **Voreinst.** und wählen Sie eine Nummer für den Wegepunkt.
- 5. Klicken Sie auf **Speichern**. Verlassen Sie dann das Steuerfeld, indem Sie die rechte Maus-Taste klicken.
- 6. Kehren Sie zu den PTZ-Einstellungen zurück (**Menü Kann.stellungen PTZ Einstellungen**).
- 7. Klicken Sie unter der Tabelle auf das Feld **Voreinst**. Wählen Sie einen der zuvor gespeicherten Wegepunkte aus.
- 8. Klicken Sie auf die Schaltfläche **Pos. Hinzufügen**. Der Wegepunkt wird nun in der Tabelle gelistet.
- 9. Klicken Sie in der Tabelle auf den gewünschten Wegepunkt.

#### **DE**

- 10. Klicken Sie dann unten auf das Feld bei **Dauer**. Stellen Sie ein, wie lange die Kamera an diesem Wegepunkt verharren soll.
- 11. Klicken Sie auf die Schaltfläche **Pos. aktual**.
- 12. Speichern Sie die Einstellungen, indem Sie unten auf die Schaltfläche **Überneh** klicken.
- 13. Verlassen Sie das Menü, indem Sie unten auf die Schaltfläche **Okay** klicken.

# *Wegepunkt löschen*

- 1. Wählen Sie oben bei **Kanal** die entsprechende Kamera aus.
- 2. Klicken Sie in der Liste auf den Wegepunkt, den Sie löschen möchten.
- 3. Klicken Sie unten auf **Position entf.**. Der Wegepunkt wird aus der Liste gelöscht.
- 4. Verlassen Sie das Menü, indem Sie unten auf die Schaltfläche **Okay** klicken.

# **Kanal OSD**

# **• Menü → Kann.stellungen → Kanal OSD**

Nehmen Sie Einstellungen zur Monitor-Anzeige der Kameras vor.

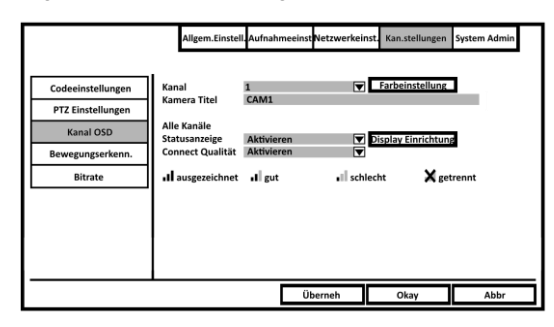

- 1. Klicken Sie auf den Pfeil neben dem Feld **Kanal** und wählen Sie die gewünschte Kamera aus.
- 2. Klicken Sie auf das Feld **Kamera Titel** und geben Sie gegebenenfalls den gewünschten Kameranamen ein.
- 3. Klicken Sie auf **Farbeinstellung** und stellen Sie die gewünschten Farben für das Live-Bild am Monitor ein.
- 4. Klicken Sie auf den Pfeil neben dem Feld **Statusanzeige**. Wählen Sie aus, ob der WLAN-Verbindungsstatus der Kameras am Monitor angezeigt werden soll (**Aktivieren**) oder nicht (**Deaktivieren**).
- 5. Klicken Sie auf den Pfeil neben **Connect Qualität**. Wählen Sie aus, ob der WLAN-Verbindungsstatus der Kameras am Monitor angezeigt werden soll (**Aktivieren**) oder nicht (**Deaktivieren**).
- 6. Klicken Sie auf die Schaltfläche **Dispay Einrichtung**. Wählen Sie dann aus, wo auf dem Monitor die Statusanzeige eingeblendet werden soll.
- 7. Speichern Sie die Einstellungen, indem Sie unten auf die Schaltfläche **Überneh** klicken.
- 8. Verlassen Sie das System-Menü, indem Sie auf die Schaltfläche **Okay** klicken.

# **Bewegungserkennung (Bewegungserkenn.)**

#### **• Menü → Kann.stellungen → Bewegungserkenn.**

Nehmen Sie für jede Kamera Einstellungen zum Video-Auslöser (Bewegung, Alarmeingang, Videoverlust) vor.

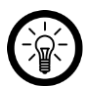

### *HINWEIS:*

*Wenn Sie bei allen Kameras dieselbe Einstellung möchten, nehmen Sie die gewünschten Einstellungen für eine Kamera vor und klicken Sie dann auf die Schaltfläche Kopieren. Setzen Sie ein Häkchen bei Alle (oder nur den gewünschten Kameras) und klicken Sie auf Okay.*

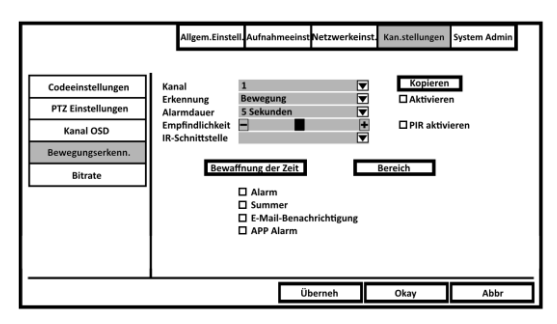

- 1. Klicken Sie auf den Pfeil neben dem Feld **Kanal** und wählen Sie die gewünschte Kamera aus.
- 2. Klicken Sie auf den Pfeil neben dem Feld **Erkennung**. Wählen Sie aus, welches Signal eine automatische Video-Aufnahme auslöst.
- 3. Falls Sie die Option **Bewegung** ausgewählt haben, klicken Sie auf den Pfeil neben dem Feld **Empfindlichkeit**. Wählen Sie dann die gewünschte Empfindlichkeitsstufe aus.
- 4. Klicken Sie auf den Pfeil neben dem Feld **Alarmdauer**. Wählen Sie die gewünschte Länge der automatischen Video-Aufnahme aus.
- 5. Klicken Sie auf den Pfeil neben dem Feld **IR-Schnittmodus**. Wählen Sie den gewünschten Modus aus.
- 6. Klicken Sie auf die Schaltfläche **Bewaffnung der Zeit**. Stellen Sie bis zu vier Zeitpläne ein, während derer der Alarm-Modus aktiviert ist.
- 7. Falls Sie die Option **Bewegung** ausgewählt haben, haben Sie die Möglichkeit die Bewegungserkennung auf einen bestimmten Bereich des Kamerabildes zu beschränken:
	- 7.1 Klicken Sie auf die Schaltfläche **Bereich**.
	- 7.2 Standardmäßig ist der gesamte Bildbereich markiert, d.h. jede Bewegung im Kamerabild löst einen Alarm aus. Fahren Sie mit dem Cursor auf den Bildbereich, für den die Bewegungserkennung nicht aktiv sein soll. Klicken Sie dann die linke Maus-Taste. Die farbliche Markierung (bläulich) wird aufgehoben.

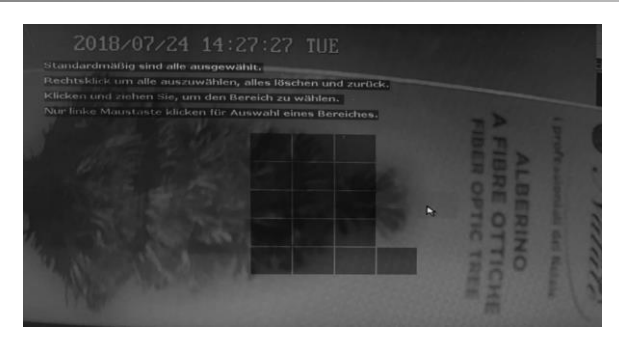

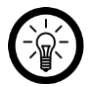

*HINWEIS:*

*Klicken Sie erneut auf ein ausgewähltes Rechteck, um die Auswahl aufzuheben. Um die gesamte Auswahl aufzuheben, klicken Sie die rechte Maus-Taste und wählen Sie die Option Alle löschen aus. Um Alle Felder auszuwählen, wählen Sie die Option Alle füllen aus.*

7.3 Verlassen Sie das Einstellungs-Menü, indem Sie die rechte Maus-Taste klicken und

die Option **zurück** auswählen.

- 8. Setzen Sie unten bei den gewünschten Benachrichtigungs-Formen ein Häkchen, falls Sie bei ausgelösten Alarm benachrichtigt werden möchten.
	- **Summer** (bei diesem Modell ohne Funktion)

 **E-Mail-Benachrichitgung** Bitte beachten Sie, dass die E-Mail-Benachrichtigung eingerichtet und aktiviert sein muss, damit Sie bei ausgelöstem Alarm eine Email erhalten (siehe Abschnitt **Verwendung Einstellungen Netzwerk-Einstellungen E-Mail-Funktion aktivieren & einrichten**).

**App-Alarm**

Sie erhalten eine App-Benachrichitgung, wenn ein Alarm ausgelöst wurde. Bitte beachten Sie, dass diese Funktion in der App aktiviert und die App mit den betreffenden Berechtigungen ausgestattet sein muss.

9. Speichern Sie die Einstellungen, indem Sie unten auf die Schaltfläche **Überneh** klicken.

10. Verlassen Sie das System-Menü, indem Sie auf die Schaltfläche **Okay** klicken.

# **Bitrate**

### **• Menü → Kann.stellungen → Bitrate**

Rufen Sie die Übersicht der Datenausgabemenge Ihrer Kameras auf.

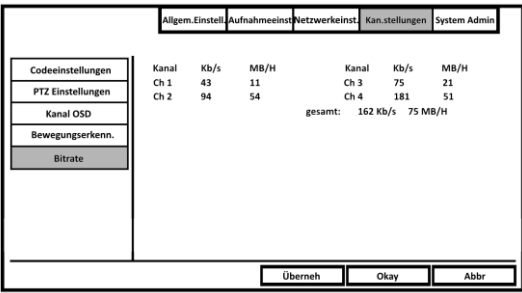

Verlassen Sie das System-Menü, indem Sie auf die Schaltfläche **Okay** klicken.

# **System-Einstellungen (System Admin)**

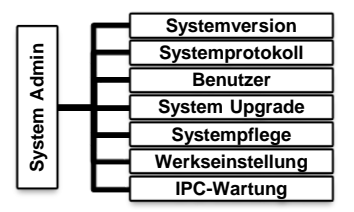

# **Systemversion (Geräteinformationen)**

#### **• Menü → System Admin → Systemversion**

Rufen Sie alle Details zu Hardware und Firmware Ihrer Geräte auf. Oder Klicken Sie auf die Schaltfläche QR-Code anzeigen, um den QR-Code für die App aufzurufen.

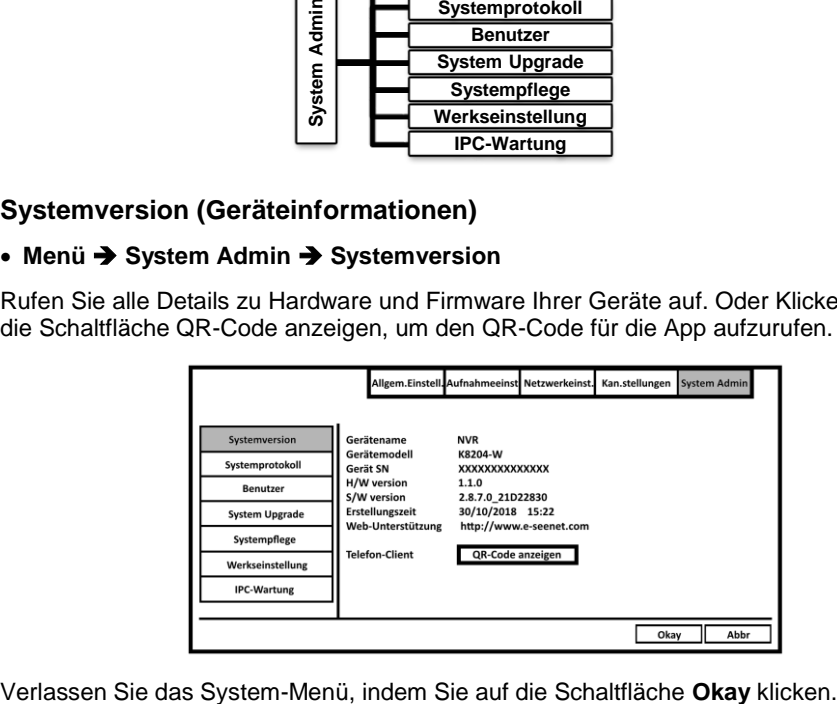

### **Systemprotokoll**

#### **• Menü → System Admin → Systemprotokoll**

Im Systemprotokoll werden alle Vorgänge Ihres Rekorders festgehalten, z.B. ein- und ausschalten, Einstellungs-Änderungen, Aufnahmen, Alarme, Gerätewarnungen und Fehlermeldungen.

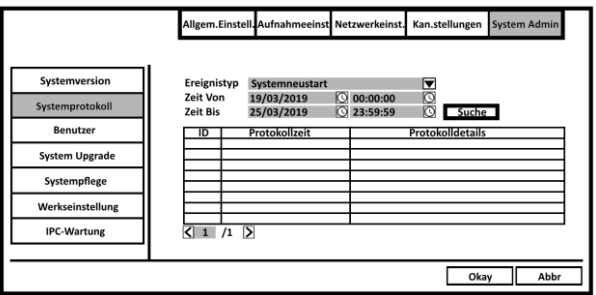

- 1. Klicken Sie auf den Pfeil neben dem Feld **Ereignistyp**. Wählen Sie dann das Protokoll für den gewünschten Vorgang aus.
- 2. Klicken Sie auf das Kalendersymbol neben dem ersten Feld von **Zeit Von**. Stellen Sie das Startdatum der Protokollsuche ein.
- 3. Klicken Sie auf das Uhrsymbol neben dem zweiten Feld von **Zeit Von**. Stellen Sie die Startuhrzeit der Protokollsuche ein.
- 4. Wiederholen Sie Schritt 2 und 3 bei den Feldern von **Zeit Bis**.
- 5. Klicken Sie auf die Schaltfläche **Suche**. Es wird nach entsprechenden Protokolleinträgen im ausgewählten Zeitraum gesucht. Die Ergebnisse werden unten aufgelistet.
- 6. Verlassen Sie das System-Menü, indem Sie auf die Schaltfläche **Okay** klicken.

#### **Benutzer-Einstellungen**

**• Menü → System Admin → Benutzer** 

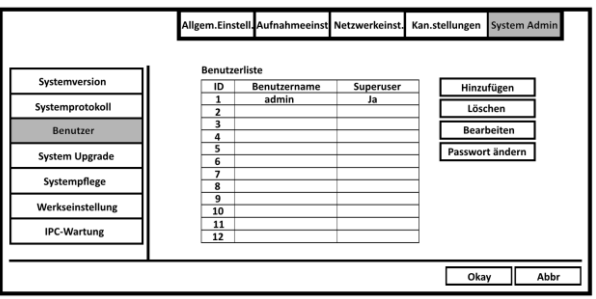

### *Neuen Benutzer hinzufügen*

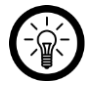

#### *HINWEIS:*

*Neben dem Administrator können maximal 11 weitere Benutzer hinzugefügt werden.*

- 1. Klicken Sie auf die Schaltfläche **Hinzufügen**.
- 2. Das Einstellungsfenster wird geöffnet. Klicken Sie in das Feld neben **Benutzername**. Geben Sie dann den gewünschten Benutzernamen ein.

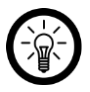

#### *HINWEIS:*

*Stellen Sie sicher, dass kein Häkchen bei Superuser gesetzt ist. Ein Superuser hat volle Administrator-Rechte. Diese sollten allein Ihnen vorbehalten bleiben.*

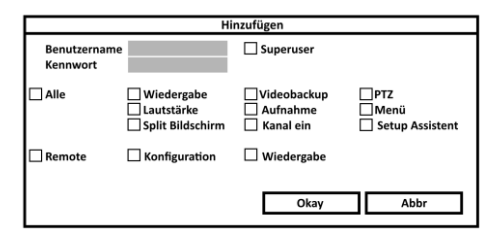

3. Klicken Sie in das Feld neben **Kennwort**. Geben Sie dann das gewünschte Passwort ein.

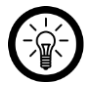

### *HINWEIS:*

*Notieren Sie sich Benutzernamen und Passwörter an einem sicheren Ort.*

4. Setzen Sie ein Häkchen bei den Berechtigungen, mit denen der neue Benutzer ausgestattet werden soll. Stellen Sie auch hier sicher, dem Benutzer keine Administrator-Rechte einzuräumen (z.B. **Menü**, **Setup Assistent**, **Kanal ein**, **Konfiguration**).

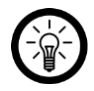

*HINWEIS:*

*Die Berechtigungen bei Remote betreffen App und Weboberfläche.*

- 5. Speichern Sie die Einstellungen, indem Sie auf **Okay** klicken.
- 6. Das Einstellungsfenster wird geschlossen, der neue Benutzer wird in der Benutzerliste aufgeführt.

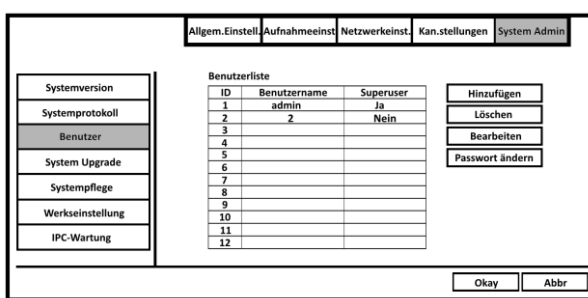

7. Verlassen Sie das System-Menü, indem Sie unten auf die Schaltfläche **Okay** klicken.

### *Benutzer bearbeiten (Berechtigungen verwalten)*

#### **• Menü → System Admin → Benutzer**

Als Administrator haben Sie die Möglichkeit die Berechtigungen von angelegten Benutzern zu erweitern oder zu reduzieren.

- 1. Klicken Sie auf den gewünschten Benutzer in der Liste, so dass dieser markiert ist.
- 2. Klicken Sie auf die Schaltfläche **Bearbeiten**.
- 3. Das Berechtigungsfenster wird geöffnet. Setzen oder entfernen Sie bei den gewünschten Berechtigungen für den Benutzer Häkchen. Speichern Sie die Änderungen, indem Sie auf **Okay** klicken.

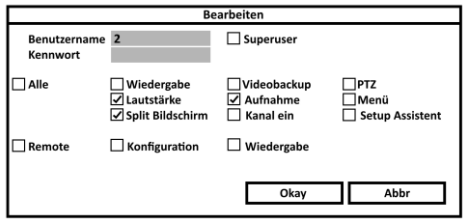

4. Verlassen Sie das System-Menü, indem Sie unten auf die Schaltfläche **Okay** klicken.

#### *Passwort ändern*

#### **• System-Menü → System → Benutzer**

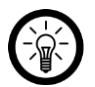

#### *HINWEIS:*

*Der angemeldete Benutzer kann jederzeit sein eigenes Passwort ändern, sofern er Berechtigungen für das Menü hat.*

- 1. Klicken Sie auf die Schaltfläche **Passwort ändern**.
- 2. Das Passwortfenster wird geöffnet. Klicken Sie auf das Feld **Altes Passwort** und geben Sie das aktuelle Passwort ein.

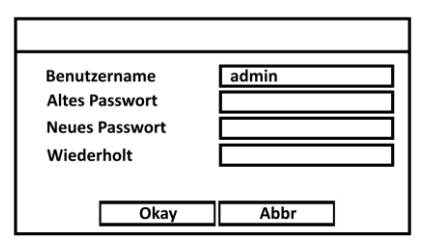

- 3. Klicken Sie auf das Feld **Neues Passwort** und geben Sie das neue Passwort ein.
- 4. Klicken Sie auf das Feld **Wiederholt** und geben Sie das neue Passwort erneut ein, um Tippfehler auszuschließen.
- 5. Speichern Sie das neue Passwort, indem Sie auf **Okay** klicken. Das Passwortfenster wird geschlossen, das neue Passwort hat ab sofort Gültigkeit.
- 6. Verlassen Sie das System-Menü, indem Sie unten auf die Schaltfläche **Okay** klicken.

# *Benutzer löschen*

### **• System-Menü → System → Benutzer**

Als Administrator haben Sie die Möglichkeit, angelegte Benutzer zu löschen.

- 1. Klicken Sie in der der Benutzerliste auf den Benutzer, den Sie löschen möchten, so dass dieser markiert ist.
- 2. Klicken Sie auf die Schaltfläche **Löschen**.
- 3. Bestätigen Sie den Vorgang, indem Sie im Meldefenster auf **Ja** klicken. Der Benutzer wird aus der Liste gelöscht.
- 4. Verlassen Sie das System-Menü, indem Sie unten auf die Schaltfläche **Okay** klicken.

# **Firmware-Aktualisierung von USB-Speicher**

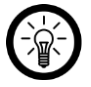

### *HINWEIS:*

*Da nur ein USB-Anschluss am HDD-Rekorder zur Verfügung steht, benötigen Sie einen USB-Hub mit eigener Stromversorgung (z.B. PX-4894), um diese Funktion nutzen zu können.*

# **• Menü → System Admin → System Upgrade**

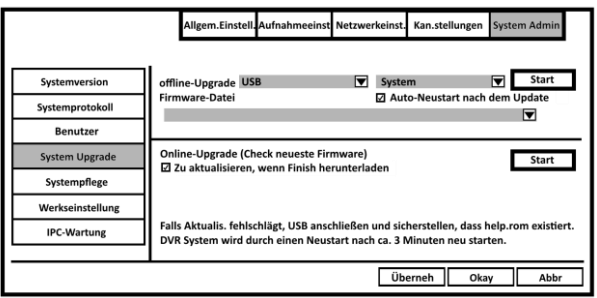

- 1. Speichern Sie die Aktualisierungs-Datei auf einem USB-Speicher.
- 2. Trennen Sie die Rekorder-Maus vom USB-Anschluss des HDD-Rekorders.
- 3. Schließen Sie einen USB-Hub mit eigener Stromversorgung (z.B. PX-4894) an den USB-Anschluss des HDD-Rekorders an.
- 4. Verbinden Sie den USB-Hub mit der Stromversorgung.
- 5. Verbinden Sie die Rekorder-Maus mit dem USB-Hub.
- 6. Verbinden Sie den USB-Speicher mit dem USB-Hub.
- 7. Klicken Sie auf die Schaltfläche **Start**.
- 8. Die Aktualisierung beginnt.
- 9. Nach Abschluss der Aktualisierung wird der HDD-Rekorder automatisch neu gestartet.

# **Systempflege (HDD-Rekorder-Firmware aktualisieren)**

### **• Menü → System Admin → Systempflege**

Während der Systemwartung werden automatisch vom Hersteller bereitgestellte Patches heruntergeladen und installiert. Ihr HDD-Rekorder führt dann einen Neustart aus.

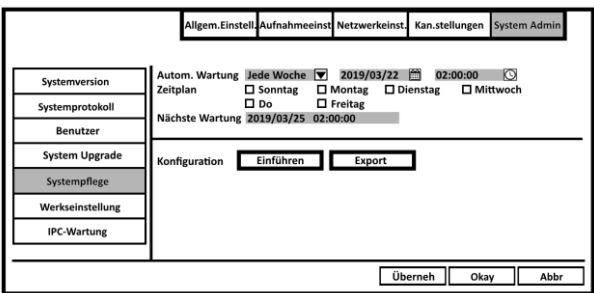

- 1. Klicken Sie auf den Pfeil neben dem Feld **Autom. Wartung**. Wählen Sie die gewünschte Option zur Häufigkeit der Wartung aus.
- 2. Je nach Auswahl der Häufigkeit können nun Datum und Uhrzeit oder nur die Uhrzeit der Wartung eingestellt werden. Klicken Sie hierzu auf das Datums- oder Uhrsymbol neben den Feldern.
- 3. Je nach Auswahl der Häufigkeit können nun die Wochentage ausgewählt werden, an denen die Wartung ausgeführt werden soll. Setzen Sie hierzu einfach ein Häkchen beim entsprechenden Wochentag.
- 4. Speichern Sie die Einstellungen, indem Sie unten auf die Schaltfläche **Überneh** klicken.
- 5. Verlassen Sie das System-Menü, indem Sie unten auf die Schaltfläche **Okay** klicken.

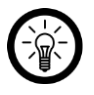

*HINWEIS:*

*Die Schaltflächen Einführen und Export sind bei diesem Modell ohne Funktion.*

# **Werkseinstellungen wiederherstellen**

# **• System-Menü → System → Werkseinstellungen**

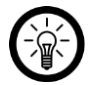

# *HINWEIS:*

*Das Admin-Passwort bleibt trotz Zurücksetzen erhalten. Wenn Sie das Admin-Passwort zurücksetzen möchten, z.B. weil Sie es vergessen haben, wenden Sie*  *sich bitte an den Kundenservice. Dort erhalten Sie Informationen zur weiteren Vorgehensweise.*

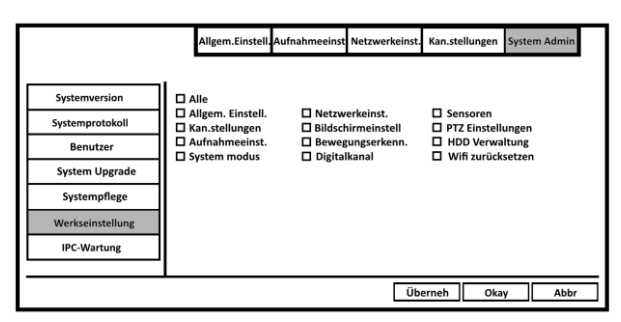

- 1. Setzen Sie ein Häkchen bei allen Einstellungen, die zurückgesetzt werden soll.
- 2. Speichern Sie die Einstellungen, indem Sie unten auf die Schaltfläche **Überneh** klicken.
- 3. Verlassen Sie das System-Menü, indem Sie unten auf die Schaltfläche **Okay** klicken.

# **Kamera-Firmware aktualisieren**

# **• Menü → System Admin → IPC-Wartung**

Aktualisieren Sie die Firmware der verbundenen Kameras.

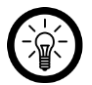

# *HINWEIS:*

*Falls Sie die Firmware aller Kameras aktualisieren möchten, setzen Sie ein Häkchen bei Alle.*

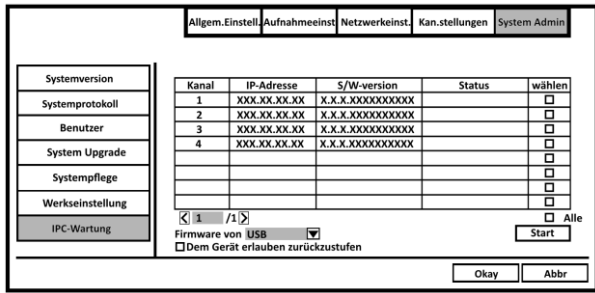

- 1. Setzen Sie bei den Kameras, bei denen Sie eine Firmware-Aktualisierung durchführen möchten, ein Häkchen.
- 2. Klicken Sie auf das Feld neben **Firmware von** und wählen Sie die Option **Netzwerk** aus.
- 3. Klicken Sie auf die Schaltfläche **Start**.
- 4. Bestätigen Sie den Vorgang, indem Sie im Meldefenster auf **Ja** klicken.
- 5. Es wird nach Firmware-Aktualisierungen gesucht. Wird eine aktuellere Version gefunden, wird diese auf den Kameras installiert.
- 6. Verlassen Sie das Menü, indem Sie unten auf die Schaltfläche **Okay** klicken.

# **Datenschutz**

Bevor Sie das Gerät an Dritte weitergeben, zur Reparatur schicken oder zurückgeben, beachten Sie bitte folgende Punkte:

- Löschen Sie alle Daten.
- Setzen Sie das Gerät auf Werkseinstellungen zurück.
- Entfernen Sie das Gerät aus der App.

Eine Erklärung, weshalb bestimmte Personendaten zur Registrierung bzw. bestimmte Freigaben zur Verwendung benötigt werden, erhalten Sie in der App.

# **Technische Daten**

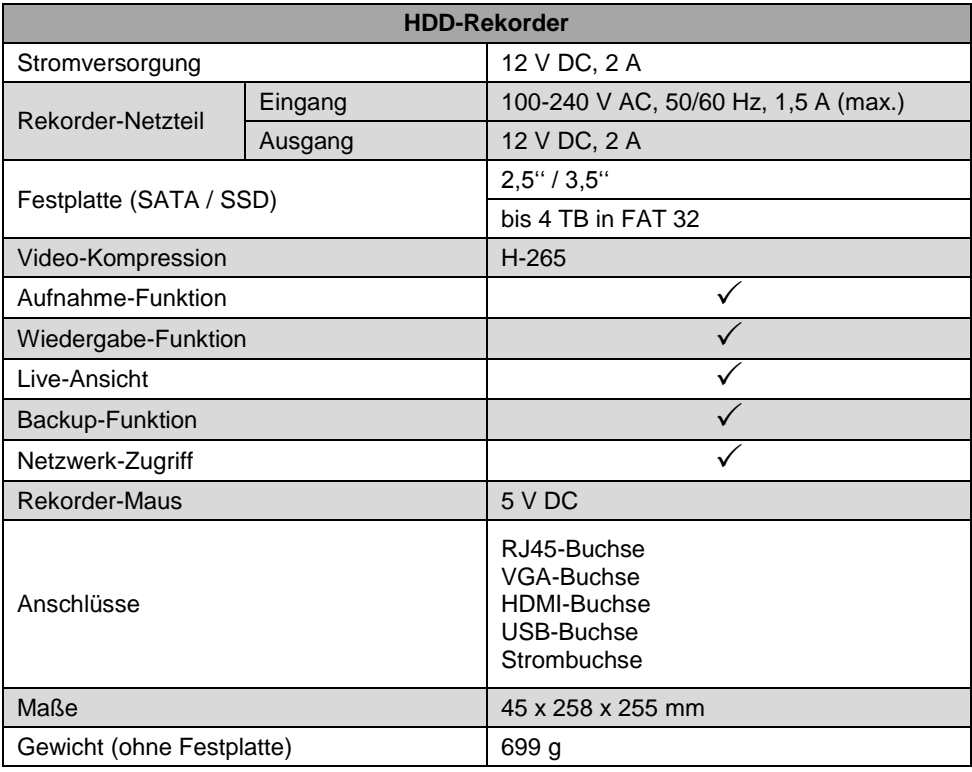

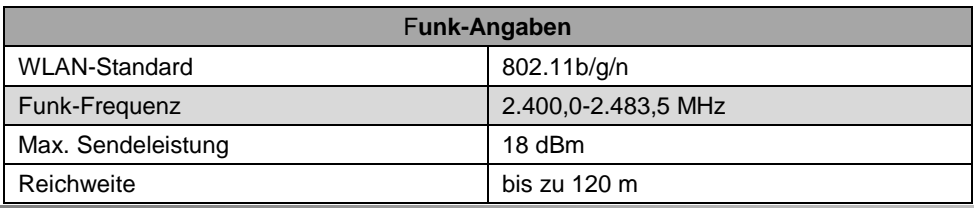

**70** VisorTech – www.visor-tech.de

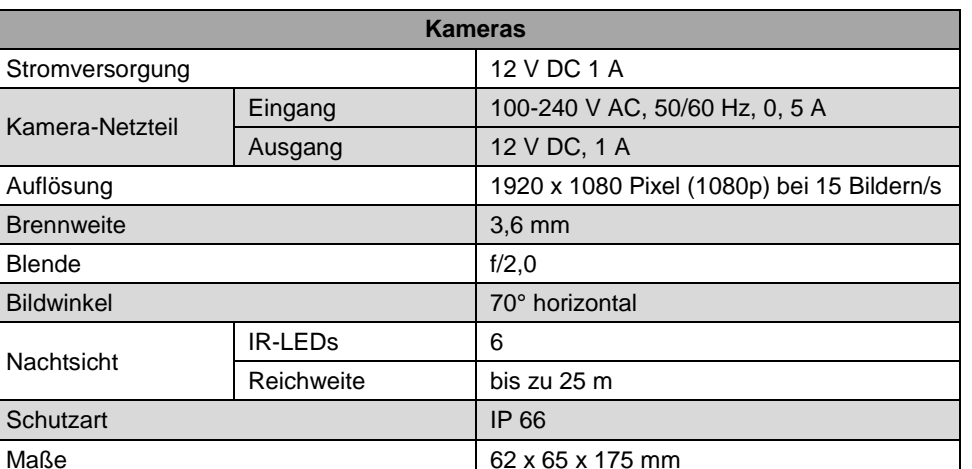

Gewicht 358 g

# **GPL-Lizenztext**

Wir senden Ihnen auf Anforderung (gerne unter opensource@pearl.de) den Source Code auch auf einem handelsüblichen Datenträger, dessen Herstellungskosten wir im Gegenzug geltend machen. Den vollständigen Lizenztext ersehen Sie nachfolgend. Näheres, insbesondere auch dazu, warum es keine offizielle deutsche Übersetzung der Lizenzbedingungen gibt, erfahren Sie unter http://www.gnu.org/ licenses/gpl-2.0.html. Da es sich um freie Software handelt, schließen die Entwickler dieser Software die Haftung, soweit gesetzlich zulässig, aus. Bitte beachten Sie, dass die Gewährleistung für die Hardware davon natürlich nicht betroffen ist und in vollem Umfang besteht. Weitere Fragen beantworten wir Ihnen gerne unte[r opensource@pearl.de.](mailto:opensource@pearl.de)

#### **GNU GENERAL PUBLIC LICENSE**

Version 2, June 1991

Copyright (C) 1989, 1991 Free Software Foundation, Inc. 51 Franklin Street, Fifth Floor, Boston, MA 02110-1301, USA

Everyone is permitted to copy and distribute verbatim copies of this license document, but changing it is not allowed.

#### **Preamble**

The licenses for most software are designed to take away your freedom to share and change it. By contrast, the GNU General Public License is intended to quarantee your freedom to share and change free software to make sure the software is free for all its users. This General Public License applies to most of the Free Software Foundation's software and to any software and both on the free Software i your programs, too.

When we speak of free software, we are referring to freedom, not price. Our General Public Licenses are designed to make sure that you have the freedom to distribute copies of free software (and charge for this service if you wish), that you receive source code or can get it if you want it, that you can change the software or use pieces of it in new free programs;<br>and that you know you can do these t

To protect your rights, we need to make restrictions that forbid anyone to deny you these rights or to ask you to surrender the rights. These restrictions translate to certain responsibilities for you if you distribute copies of the software, or if you modify it.

For example, if you distribute copies of such a program, whether gratis or for a fee, you must give the recipients all the rights that you have. You must make sure that they, too, receive or can get the source code. And you must show them these terms so they know their rights. We protect your rights with two steps: (1) copyright the software, and (2) offer you this license which gives you legal permission to copy, distribute and / or modify the software. Also, for each author's protection and ours, we want to make certain that everyone understands that there is no warranty for this free software. If the software is modified by someone else and passed on, we want its recipients to know that what they have is not the original. so that any problems introduced by others will not reflect on the original author's reputations.

Finally, any free program is threatened constantly by software patents. We wish to avoid the danger that redistributors of a free program will individually obtain patent licenses, in effect making the program proprietary. To prevent this, we have made it clear that any patent must be licensed for everyone's free use or not licensed at all.

The precise terms and conditions for copying, distribution and modification follow

#### **TERMS AND CONDITIONS FOR COPYING, DISTRIBUTION AND MODIFICATION**

This License applies to any program or other work which contains a notice placed by the copyright holder saying it may be distributed under the terms of this General Public License. The "Program", below, refers to any such program or work, and a, work based on the Program "means either be program or any derivation of the broom of the stop say, a<br>work containing the Program or a portion of it, either v term "modification".) Each licensee is addressed as "you". Activities other than copying, distribution and modification are not covered by this License; they are outside its scope. The act of running the Program is not restricted, and the output from the Program is covered only if its contents constitute a work based on the Program (independent of having been made by running the Program). Whether that is true depends on what the Program does.

#### 1. You may copy and distribute verbatim copies of the Program's source code as you

receive it, in any medium, provided that you conspicuously and appropriately publish on each copy an appropriate copyright notice and disclaimer of warranty; keep intact all the notices that refer to this License and to the absence of any warranty; and give any other recipients of the Program a copy of this License along with the Program.

You may charge a fee for the physical act of transferring a copy, and you may at your option offer warranty protection in exchange for a fee.

2. You may modify your copy or copies of the Program or any portion of it, thus forming a work based on the Program, and copy and distribute such modifications or work under the<br>terms of Section 1 above, provided that you

- a) You must cause the modified files to carry prominent notices stating that you changed the files and the date of any change.
- b) You must cause any work that you distribute or publish, that in whole or in part contains or is derived from the Program or any part thereof, to be licensed as a whole at no charge to all third parties under the terms of this License.
- c) If the modified program normally reads commands interactively when run, you must cause it, when started running for such interactive use in the most ordinary way, to print or display an announcement including an appropriate copyright notice and a notice that there is no warranty (or else, saying that you provide a warranty) and that users may redistribute the program under these conditions, and telling the user how to view a copy of this License. (Exception: if the Program itself is interactive<br>but does not normally print such an announcement, yo

These requirements apply to the modified work as a whole. If identifiable sections of that work are not derived from the Program, and can be reasonably considered independent and separate works in themselves, then this License, and its terms, do not apply to those sections when you distribute them as separate works. But when you distribute the same sections are partically apply a part of a whole wi whole, and thus to each and every part regardless of who wrote it.

Thus, it is not the intent of this section to claim rights or contest your rights to work written entirely by you; rather, the intent is to exercise the right to control the distribution of derivative or collective works based on the Program.
In addition, mere aggregation of another work not based on the Program with the Program (or with a work based on the Program) on a volume of a storage or distribution medium does not bring the other work under the scope of this License.

3. You may copy and distribute the Program (or a work based on it, under Section 2) in object code or executable form under the terms of Sections 1 and 2 above provided that you also do one of the following:

- Accompany it with the complete corresponding machine-readable source code, which must be distributed under the terms of Sections 1 and 2 above on a medium customarily used for software interchange; or,
- b. Accompany it with a written offer, valid for at least three years, to give any third party, for a charge no more than your cost of physically performing source distribu-<br>tion, a complete machinereadable copy of the corr used for software interchange; or,
- c. Accompany it with the information you received as to the offer to distribute corresponding source code. (This alternative is allowed only for noncommercial distribution and only if you received the program in object code or executable form with such an offer, in accord with Subsection b above.)

The source code for a work means the preferred form of the work for making modifications to it. For an executable work, complete source code means all the source code for all modules it contains, plus any associated interface definition files, plus the scripts used to control compilation and installation of the executable. However, as a special exception, the publis are special exception, the e source code distributed need not include anything that is normally distributed (in either source or binary form) with the major components (compiler, kernel, and so on) of the operating

system on which the executable runs, unless that component itself accompanies the executable.<br>If distribution of executable or object code is made to the man be only from a designated place, then offering equivalent access

4. You may not copy, modify, sublicense, or distribute the Program except as expressly provided under this License. Any attempt otherwise to copy, modify, sublicense or distribute the Program is void, and will automatically terminate your rights under this License. However, parties who have received copies, or rights, from you under this License will not have their licenses terminated so long as such parties remain in full compliance.

5. You are not required to accept this License, since you have not signed the member of property of the member of the member of the member of the member of the member of the member of the Program of the Program), you indic acceptance of this License to do so, and all its terms and conditions for copying, distributing or modifying the Program or works based on it.

6. Each time you redistibute the Program (or any work based on the Program), the recipient automate may be ento<br>Program subject to these terms and conditions. You may not jmpose any further restrictions on the recipients' ing compliance by third parties to this License.

7. If, as a consequence of a court judgment or allegation of patent infringement or for any other reason (not limited to patent issues), conditions are imposed on you (whether by court order, agreement or otherwise) that contrastict the conditions of this License, they do not excuse you from the conditions of this License. If you cannot distribute so as to satisfy simul-<br>taneously your obligations under would not permit royalty-free redistribution of the Program by all those who receive copies directly or indirectly through you, then the only way you could satisfy both it and this License would be to refrain entirely from distribution of the Program.

If any portion of this section is held invalid or unenforceable under any particular circumstance, the balance of the section is intended to apply and the section as a whole is intended to apply in other circumstances.

It is not the purpose of this section to induce you to infringe any patents or other property right claims or to contest validity of any such claims; this section has the sole purpose of protecting the integrity of the free software distribution system, which is implemented by public license practices. Many people have made generous contributions to the wide range of software distributed through that system in reliance on consistent application of that system; it is up to the author/donor to decide if he or she is willing to distribute software through any other system and a licensee cannot impose that choice.

This section is intended to make thoroughly clear what is believed to be a consequence of the rest of this License.

8. If the distribution and/or use of the Program is restricted in certain countries either by patents or by copyrighted interfaces, the original copyright holder who places the Program under this License may add an explicit geographical distribution limitation excluding those countries, so that distribution is permitted only in or among countries not thus excluded. In such case, this License incorporates the limitation as if written in the body of this License.

9. The Free Software Foundation may publish revised and/or new versions of the General Public License from time to time. Such new versions will be similar in spirit to the present version, but may differ in detail to address new problems or concerns.

Each version is given a distinguishing version number. If the Program specifies a version number of this License which applies to it and "any later version", you have the option of following the terms and conditions either of that version or of any later version published by the Free Software Foundation. If the Program does not specify a version number of this License, you may choose any version ever published by the Free Software Foundation.

10. If you wish to incorporate parts of the Program into other free programs whose distribution conditions are different, write to the author to ask for permission. For software which is copyrighted by the Free Software Foundation, write to the Free Software Foundation; we sometimes make exceptions for this. Our decision will be guided by the two goals of preserv-<br>ing the free status of all derivatives of

## **NO WARRANTY**

11. BECAUSE THE PROGRAM IS LICENSED FREE OF CHARGE, THERE IS NO WARRANTY FOR THE PROGRAM, TO THE EXTENT PERMITTED BY APPLICABLE LAW. EXCEPT WHEN OTHERWISE STATED IN WRITING THE COPYRIGHT HOLDERS AND/ OR OTHER PARTIES PROVIDE THE PROGRAM "AS IS" WITHOUT WARRANTY OF ANY KIND, EITHER EXPRESSED OR IMPLIED, INCLUDING, BUT NOT LIMITED TO, THE IMPLIED WARRANTIES OF MERCHANTABILITY AND FITNESS FOR A PARTICULAR PURPOSE. THE ENTIRE RISK AS TO THE QUALITY AND PERFORMANCE OF THE PROGRAM IS WITH YOU. SHOULD THE PROGRAM PROVE DEFECTIVE, YOU ASSUME THE COST OF ALL NECESSARY SERVICING, REPAIR OR CORRECTION.

12. IN NO EVENT UNLESS REQUIRED BY APPLICABLE LAW OR AGREED TO IN WRITING WILL ANY COPYRIGHT HOLDER, OR ANY OTHER PARTY WHO MAY MODIFY AND/OR REDISTRIBUTE THE PROGRAM AS PERMITTED ABOVE, BE LIABLE TO YOU FOR DAMAGES, INCLUDING ANY GENERAL, SPECIAL, INCIDENTAL OR CONSE-QUENTIAL DAMAGES ARISING OUT OF THE USE OR INABILITY TO USE THE PROGRAM (INCLUDING BUT NOT LIMITED TO LOSS OF DATA OR DATA BEING RENDERED INACCURATE OR LOSSES SUSTAINED BY YOU OR THIRD PARTIES OR A FAILURE OF THE PROGRAM TO OPERATE WITH ANY OTHER PROGRAMS), EVEN IF SUCH HOLDER OR OTHER PARTY HAS BEEN ADVISED OF THE POSSIBILITY OF SUCH DAMAGES. **END OF TERMS AND CONDITIONS**

## **How to Apply These Terms to Your New Programs**

If you develop a new program, and you want it to be of the greatest possible use to the public, the best way to achieve this is to make it free software which everyone can redistribute and change under the

To do so, attach the following notices to the program. It is safest to attach them to the start of each source file to most effectively convey the exclusion of warranty; and each file should have at least the "copyright" line and a pointer to where the full notice is found.

## *one line to give the program's name and an idea of what it does.* Copyright (C) +++*yyyy name of author+++*

*This program is free software; you can redistribute it and/or modify it under the terms of the GNU General Public License as published by the Free Software Foundation; either version 2 of the License, or (at your option) any later version.*

*This program is distributed in the hope that it will be useful, but WITHOUT ANY WARRANTY; without even the implied warranty of MERCHANTABILITY or FITNESS FOR A PARTIC-ULAR PURPOSE. See the GNU General Public License for more details.* 

You should have received a copy of the GNU General Public License along with this program; if not, write to the Free Software Foundation, Inc., 51 Franklin Street, Flith Floor,<br>Boston, MA 02110-1301, USA.

Also add information on how to contact you by electronic and paper mail.

If the program is interactive, make it output a short notice like this when it starts in an interactive mode:

*Gnomovision version 69, Copyright (C) year name of author*

*Gnomovision comes with ABSOLUTELY NO WARRANTY; for details type `show w'. This is free software, and you are welcome to redistribute it under certain conditions; type `show c' for details.*

The hypothetical commands *`show w'* and *`show c'* should show the appropriate parts of the General Public License. Of course, the commands you use may be called something other than `s*how w`* and `show c'; they could even be mouse-clicks or menu items - whatever suits your program.<br>You should also get your employer (if you work as a programmer) or your school, if any, to sign a ,copyright names:

*Yoyodyne, Inc., hereby disclaims all copyright interest in the program `Gnomovision' (which makes passes at compilers) written by James Hacker.*

## *signature of Ty Coon, 1 April 1989 Ty Coon, President of Vice*

This General Public License does not permit incorporating your program into proprietary programs. If your program is a subroutine library, you may consider it more useful to permit linking proprietary applications with the library. If this is what you want to do, use the GNU Lesser General Public License instead of this License.

Kundenservice: 07631 / 360 – 350

Importiert von:

PEARL.GmbH | PEARL-Straße 1–3 | D-79426 Buggingen

© REV1 – 28.03.2019 – BS//MF